# **Zedboard Documentation**

Release 1.0.0

Architech

August 29, 2014

#### Contents

| 1 | Notat | tions             | 3  |
|---|-------|-------------------|----|
|   | Chap  |                   | 5  |
|   | 2.1   | Unboxing          | 5  |
|   |       | Quick start guide |    |
|   |       | SDK Architecture  |    |
|   |       | Create SDK        |    |
|   | 2.5   | BSP               | 55 |
|   |       | Toolchain         |    |
|   | 2.7   | The board         | 77 |
|   | 2.8   | FAQ               | 85 |

# Version 1.0.1A Copyright Architech Date 28/01/2014

This documentation is old, you can find the last release: Here

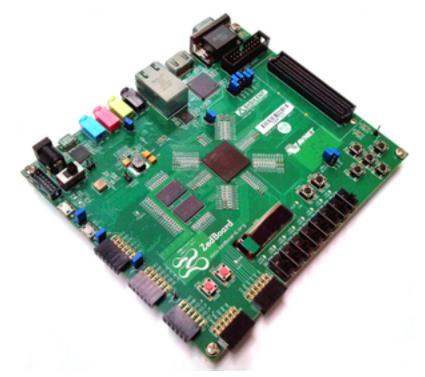

Welcome to ZedBoard documentation!

Have you just received your ZedBoard board? Then you sure want to read the Unboxing Chapter first.

If you are a new user of the **Yocto based SDK** we suggest you to read the *Quick start guide* chapter, otherwise, if you want to have a better understanding of specific topics, just jump directly to the chapter that interests you the most.

Furthermore, we encourage you to read the official Yocto Project documentation.

# **Notations**

Throughout this guide, there are commands, file system paths, etc., that can either refer to the machine (real or virtual) you use to run the SDK or to the board.

#### Host

This box will be used to refer to the machine running the SDK

#### Board

This box will be used to refer to ZedBoard board

However, the previous notations can make you struggle with long lines. In such a case, the following notation is used.

If you click on *select* on the top right corner of these two last boxes, you will get the text inside the box selected. We have to warn you that your browser might select the line numbers as well, so, the first time you use such a feature, you are invited to check it.

Sometimes, when referring to file system paths, the path starts with **/path/to**. In such a case, the documentation is **NOT** referring to a physical file system path, it just means you need to read the path, understand what it means, and understand what is the proper path on your system. For example, when referring to the device file associated to your USB flash memory you could read something like this in the documentation:

Since things are different from one machine to another, you need to understand its meaning and corresponding value for your machine, like for example:

# Chapters

# 2.1 Unboxing

ZedBoard comes with a very good and complete documentation. To verify the content of the box and to move the first steps with the board, visit the official documentation page, in particular have a look at "ZedBoard Getting Started Guide" document.

# 2.2 Quick start guide

This document will guide you from importing the virtual machine to debugging an *Hello World!* example on a customized Linux distribution you will generate with **OpenEmbedded/Yocto** toolchain.

# 2.2.1 Install

The development environment is provided as a virtual disk (to be used by a VirtualBox virtual machine) which you can download from this page:

Important: http://downloads.architechboards.com/sdk/virtual\_machine/download.html

**Important:** Compute the MD5SUM value of the zip file you downloaded and compare it to the golden one you find in the download page.

Uncompress the file, and you will get a *.vdi* file that is our virtual disk image. The environment contains the SDK for all the boards provided by Architech, ZedBoard included.

#### **Download VirtualBox**

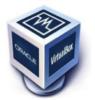

For being able to use it, you first need to install **VirtualBox** (version 4.2.10 or higher). You can get VirtualBox installer from here:

#### https://www.virtualbox.org/wiki/Downloads

Download the version that suits your host operating system. You need to download and install the **Extension Pack** as well.

Important: Make sure that the extension pack has the same version of VirtualBox.

Install the software with all the default options.

#### **Create a new Virtual Machine**

1. Run VirtualBox

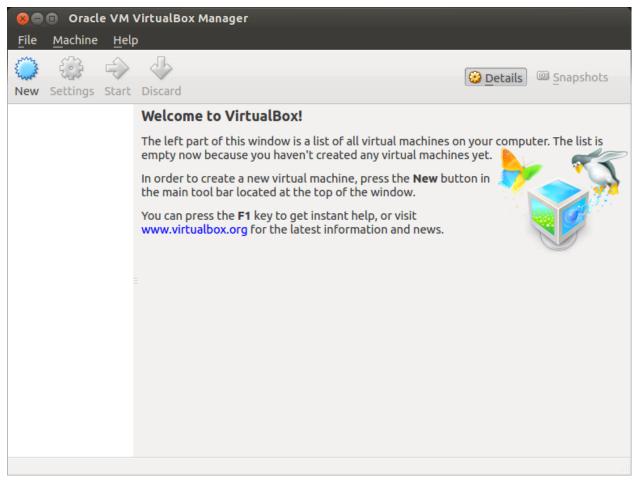

#### 2. Click on New button

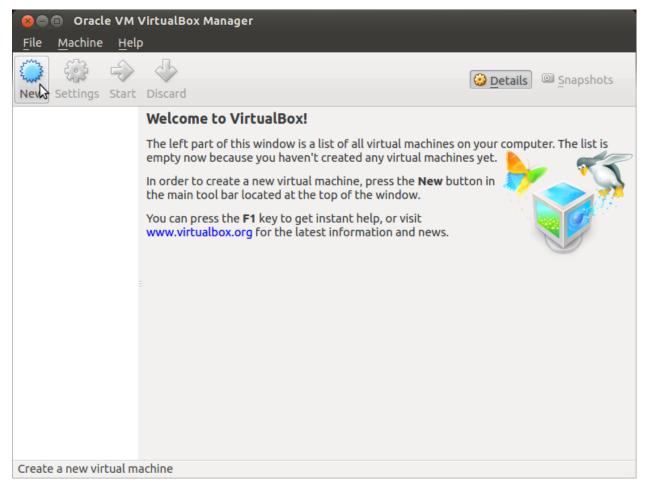

3. Select the name of the virtual machine and the operating system type

| 🗴 🖨 🗉 Oracle VM VirtualBox Ma                 | nager                                                                                                    |           |
|-----------------------------------------------|----------------------------------------------------------------------------------------------------|-----------|
| <u>F</u> ile <u>M</u> achir 😣 🗈 Create Virtua | l Machine                                                                                                    |           |
| New Setting                                   | Name and operating system         Please choose a descriptive name for the new virtual         machine and select the type of operating system you         intend to install on it. The name you choose will be used         throughout VirtualBox to identify this machine.         Name:       architech         Type:       Linux         Version:       Ubuntu (32 bit) | Snapshots |
| (                                             | Hide Description < Back Nex Cancel                                                                                                    |           |
|                                               |                                                                                                    |           |

4. Select the amount of memory you want to give to your new virtual machine

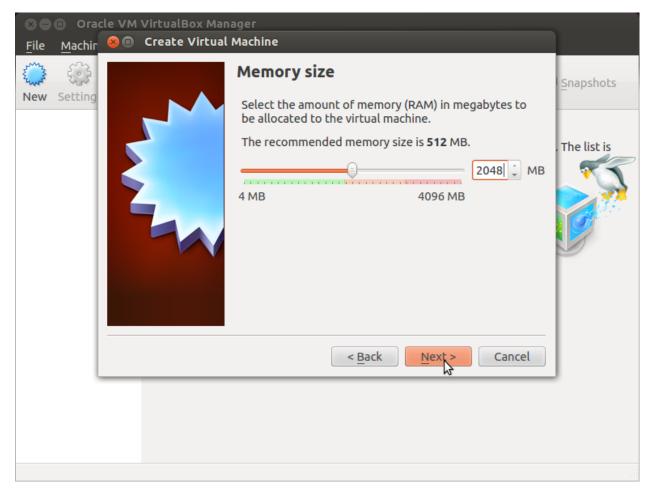

5. Make the virtual machine use Architech's virtual disk by pointing to the downloaded file. Than click on Create.

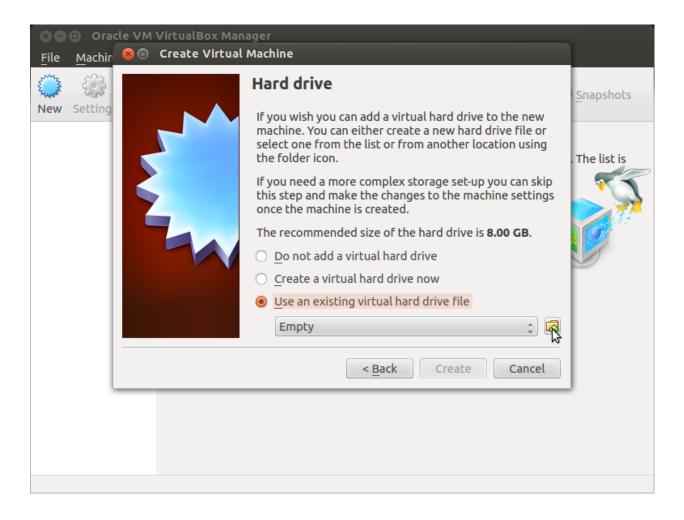

#### Setup the network

We need to setup a port forwarding rule to let you (later) use the virtual machine as a local repository of packages.

**Note:** The virtual machine must be off

1. Select Architech's virtual machine from the list of virtual machines

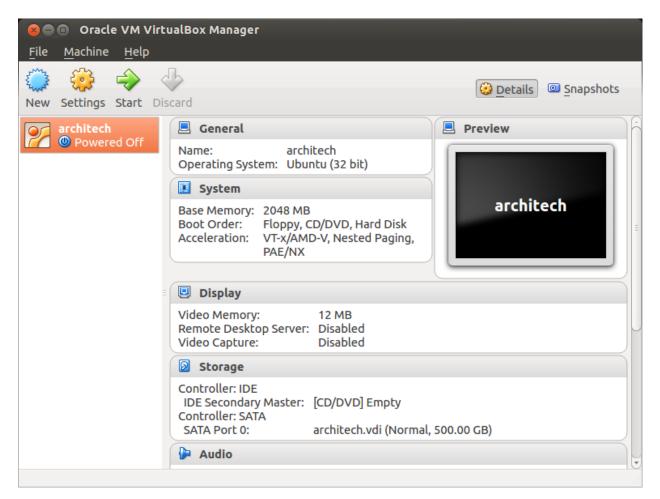

2. Click on Settings

| 😣 🗐 🗊 🛛 Oracle VM Virtu                                                                                                    | JalBox Manager                                                                                                    |                     |
|----------------------------------------------------------------------------------------------------|----------------------------------------------------------------------------------------------------|---------------------|
| <u>F</u> ile <u>M</u> achine <u>H</u> elp                                                                                                    |                                                                                                    |                     |
| New Settings Start Dis                                                                                                    | card                                                                                                    | Details 🖾 Snapshots |
| architech                                                                                                    | 📃 General                                                                                                    | Preview             |
| Mage of the second second seco | Name: architech<br>Operating System: Ubuntu (32 bit)                                                                |                     |
|                                                                                                    | 🗵 System                                                                                                    |                     |
|                                                                                                    | Base Memory: 2048 MB<br>Boot Order: Floppy, CD/DVD, Hard Disk<br>Acceleration: VT-x/AMD-V, Nested Paging,<br>PAE/NX | architech           |
|                                                                                                    |                                                                                                    |                     |
|                                                                                                    | Display                                                                                                    |                     |
|                                                                                                    | Video Memory: 12 MB<br>Remote Desktop Server: Disabled<br>Video Capture: Disabled                                   |                     |
|                                                                                                    | Storage                                                                                                    |                     |
|                                                                                                    | Controller: IDE                                                                                                    |                     |
| Manage the virtual machine                                                                                                    |                                                                                                    |                     |

3. Select Network

| × e          | 😕 🔳 architech - Se                                | ettings                                             |      |
|--------------|---------------------------------------------------|-----------------------------------------------------|------|
| <u>F</u> ile | General System                                    | Network                                             |      |
| New          | 🖳 Display                                         | Adapter 1     Adapter 2     Adapter 3     Adapter 4 | hots |
| $\mathbb{Z}$ | Storage Audio                                     | Enable Network Adapter                              | Ê    |
|              | <ul> <li>Network</li> <li>Serial Ports</li> </ul> | Attached to: NAT                                    |      |
|              | Serial Ports VSB                                  | Name: ↓                                             | =    |
|              | Shared Folders                                    |                                                     |      |
|              |                                                   |                                                     | Ľ    |
|              |                                                   |                                                     |      |
|              |                                                   |                                                     |      |
|              |                                                   |                                                     |      |
|              | <u>H</u> elp                                      | Invalid settings detected 🔀 Cancel OK               |      |

4. Expand Advanced of Adapter 1

|              | 😣 💼 architech - Se                       | ettings                                                             |           |
|--------------|------------------------------------------|---------------------------------------------------------------------|-----------|
| <u>F</u> ile | <ul><li>General</li><li>System</li></ul> | Network                                                             | hots      |
| New          | Display                                  | Adapter <u>1</u> Adapter <u>2</u> Adapter <u>3</u> Adapter <u>4</u> | noes      |
| 2            | <ul><li>Storage</li><li>Audio</li></ul>  | Enable Network Adapter Attached to: NAT <sup>‡</sup>                | ĥ         |
|              | Network Serial Ports                     | Name:                                                               |           |
|              | USB                                      | ► Advanced                                                          | Ξ         |
|              | Shared Folders                           |                                                                     |           |
|              |                                          |                                                                     |           |
|              |                                          |                                                                     | R         |
|              |                                          |                                                                     |           |
|              |                                          |                                                                     |           |
|              |                                          |                                                                     | $\square$ |
|              | Help                                     | Invalid settings detected 🔀 Cancel OK                               |           |

5. Click on Port Forwarding

| S C<br>File  | 😣 🗈 architech - Se                         | ettings                                             | )         |
|--------------|--------------------------------------------|-----------------------------------------------------|-----------|
| Ene          | 📃 General<br>🔝 System                      | Network                                             |           |
| New          | Display                                    | Adapter 1     Adapter 2     Adapter 3     Adapter 4 | hots      |
| $\mathbb{Z}$ | <ul> <li>Storage</li> <li>Audio</li> </ul> | Enable Network Adapter                              | Ĥ         |
|              | Network                                    | Attached to: NAT 🗘                                  |           |
|              | Serial Ports                               | <u>N</u> ame:                                       | =         |
|              |                                            | ✓ Advanced                                          |           |
|              | Shared Folders                             | Adapter Type: Intel PRO/1000 MT Desktop (82540EM)   |           |
|              |                                            | Promiscuous Mode: Deny                              | P         |
|              |                                            | MAC Address: 080027B5582E                           |           |
|              |                                            | <mark> </mark>                                      |           |
|              |                                            | Port Forwarding                                     |           |
|              |                                            |                                                     | $\square$ |
|              | Help                                       | Invalid settings detected 🔀 Cancel OK               |           |

6. Add a new rule

| 80                       | 🗴 🗉 architec | h - Settings  |                 |                  |          |            |            |           |
|--------------------------|--------------|---------------|-----------------|------------------|----------|------------|------------|-----------|
| <u>F</u> ile             | 📃 General    | Netwo         | ork             |                  |          |            |            |           |
| ک <sub>سی</sub> ڈ<br>New | 😣 🗈 Port F   | orwarding Rul | es              |                  |          |            |            | hots      |
| 2                        | Name         | Protocol      | Host IP         | Host Port        | Guest IP | Guest Port | <b>3</b>   | Ê         |
|                          |              |               |                 |                  |          |            |            |           |
|                          |              |               |                 |                  |          |            | l.         | Ξ         |
|                          |              |               |                 |                  |          |            |            |           |
|                          |              |               |                 |                  |          |            | D          |           |
|                          |              |               |                 |                  |          |            | )          | $\square$ |
|                          |              |               |                 |                  | Can      | cel        |            |           |
|                          |              |               |                 |                  |          |            |            |           |
|                          | Help         | Inva          | alid settings d | etected <u>M</u> |          | Cancel     | <u>O</u> K |           |

7. Configure the *rule* 

| ⊗⊖<br><u>F</u> ile       | 🗴 🗊 archit | ech - Setting | 5                |            |             |               |            |      |
|--------------------------|------------|---------------|------------------|------------|-------------|---------------|------------|------|
|                          | 📃 General  | Net           | work             |            |             |               |            |      |
| ک <sub>سی</sub> ڈ<br>New | 😣 🗐 Port   | Forwarding    | Rules            |            |             |               |            | hots |
| 2                        | Name       | Protocol      | Host IP          | Host Port  | Guest IP    | Guest Port    |            | 1    |
|                          | Rule 1     | ТСР           |                  | 8000       |             | 80            |            |      |
|                          |            |               |                  |            |             |               | 0          |      |
|                          |            |               |                  |            | <u>C</u> ar | ncel <u>C</u> |            | H    |
|                          | Help       |               | Invalid settings | detected 🕅 |             | Cancel        | <u>O</u> K |      |

8. Click on Ok

## Customize the number of processors

Building an entire system from the ground up is a business that can take up to several hours. To improve the performances of the overall build process, you can, if your computer has enough resources, assign more than one processor to the virtual machine.

Note: The virtual machine must be off

1. Select Architech's virtual machine from the list of virtual machines

| <mark>⊗</mark> ⊜ ■ Oracle VM Virt<br><u>F</u> ile <u>M</u> achine <u>H</u> elp | ualBox Manager                                                                                                    |                 |
|--------------------------------------------------------------------------------|----------------------------------------------------------------------------------------------------|-----------------|
| New Settings Start Dis                                                         | scard                                                                                                    | Details Details |
| architech                                                                      | 📃 General                                                                                                    | Preview         |
| Mowered Off                                                                    | Name: architech<br>Operating System: Ubuntu (32 bit)                                                                |                 |
|                                                                                | 🚺 System                                                                                                    |                 |
|                                                                                | Base Memory: 2048 MB<br>Boot Order: Floppy, CD/DVD, Hard Disk<br>Acceleration: VT-x/AMD-V, Nested Paging,<br>PAE/NX | architech       |
| =                                                                              | Display                                                                                                    |                 |
|                                                                                | Video Memory: 12 MB<br>Remote Desktop Server: Disabled<br>Video Capture: Disabled                                   |                 |
|                                                                                | 🛛 Storage                                                                                                    |                 |
|                                                                                | Controller: IDE<br>IDE Secondary Master: [CD/DVD] Empty<br>Controller: SATA<br>SATA Port 0: architech.vdi (Normal,  | , 500.00 GB)    |
|                                                                                | 🕒 Audio                                                                                                    | j.              |
|                                                                                |                                                                                                    |                 |

2. Click on Settings

| 😣 🖃 🗉 🛛 Oracle VM Virte                                                                                                    | ualBox Manager                                                                                                    |                 |
|----------------------------------------------------------------------------------------------------|----------------------------------------------------------------------------------------------------|-----------------|
| <u>F</u> ile <u>M</u> achine <u>H</u> elp                                                                                                    |                                                                                                    |                 |
| New Settings Start Dis                                                                                                    | card                                                                                                    | Details Details |
| architech                                                                                                    | 📃 General                                                                                                    | Preview         |
| Mage of the second second seco | Name: architech<br>Operating System: Ubuntu (32 bit)                                                                |                 |
|                                                                                                    | 🔝 System                                                                                                    |                 |
| =                                                                                                    | Base Memory: 2048 MB<br>Boot Order: Floppy, CD/DVD, Hard Disk<br>Acceleration: VT-x/AMD-V, Nested Paging,<br>PAE/NX | architech       |
|                                                                                                    |                                                                                                    |                 |
|                                                                                                    | 🖳 Display                                                                                                    |                 |
|                                                                                                    | Video Memory: 12 MB<br>Remote Desktop Server: Disabled<br>Video Capture: Disabled                                   |                 |
|                                                                                                    | Storage                                                                                                    |                 |
|                                                                                                    | Controller: IDE                                                                                                    |                 |
| Manage the virtual machine                                                                                                    |                                                                                                    |                 |

- 3. Select System
- 4. Select Processor
- 5. Assign the number of processors you wish to assign to the virtual machine

| 80           | Oracle VM Virtua                                                                                                    | alBox Manager                                                                                                    |      |
|--------------|----------------------------------------------------------------------------------------------------|----------------------------------------------------------------------------------------------------|------|
| <u>F</u> ile | Machine Help                                                                                                    |                                                                                                    |      |
| 5 3          | 😣 🗈 architech - Se                                                                                                    | ettings                                                                                                    |      |
| New          | <ul> <li>General</li> <li>System</li> <li>Display</li> <li>Storage</li> <li>Audio</li> <li>Network</li> <li>Serial Ports</li> <li>USB</li> </ul> | System         Motherboard       Processor       Acceleration         Processor(s):       1       1         1 CPU       4 CPUs       1         Execution Cap:       100       100% | hots |
|              | Shared Folders                                                                                                    | Extended Features: Imable PAE/NX                                                                                                    |      |
|              |                                                                                                    | 🖗 Audio                                                                                                    |      |

## Create a shared folder

A shared folder is way for host and guest operating systems to exchange files by means of the file system. You need to choose a directory on your host operating system to share with the guest operating system.

**Note:** The virtual machine must be off

1. Select Architech's virtual machine from the list of virtual machines

| Image: Start Display start         Image: Start Display start | ₽<br>₽                                                                                                    | Details Snapshots |
|---------------------------------------------------------------|----------------------------------------------------------------------------------------------------|-------------------|
| architech                                                     | 📃 General                                                                                                    | 🗏 Preview         |
| Mowered Off                                                   | Name: architech<br>Operating System: Ubuntu (32 bit)                                                                |                   |
|                                                               | 💽 System                                                                                                    |                   |
|                                                               | Base Memory: 2048 MB<br>Boot Order: Floppy, CD/DVD, Hard Disk<br>Acceleration: VT-x/AMD-V, Nested Paging,<br>PAE/NX | architech         |
|                                                               | Display                                                                                                    |                   |
|                                                               | Video Memory: 12 MB<br>Remote Desktop Server: Disabled<br>Video Capture: Disabled                                   |                   |
|                                                               | 🗵 Storage                                                                                                    |                   |
|                                                               | Controller: IDE<br>IDE Secondary Master: [CD/DVD] Empty<br>Controller: SATA<br>SATA Port 0: architech.vdi (Normal,  | , 500.00 GB)      |
|                                                               | 🕨 Audio                                                                                                    | <u> </u>          |

2. Click on Settings

| 😣 🗖 🗊 🛛 Oracle VM Virtu                                                                                                    | JalBox Manager                                                                                                    |                     |
|----------------------------------------------------------------------------------------------------|----------------------------------------------------------------------------------------------------|---------------------|
| <u>F</u> ile <u>M</u> achine <u>H</u> elp                                                                                                    |                                                                                                    |                     |
| New Settings Start Dis                                                                                                    | card                                                                                                    | Details 🖾 Snapshots |
| architech                                                                                                    | 📃 General                                                                                                    | Preview             |
| Mage of the second second seco | Name: architech<br>Operating System: Ubuntu (32 bit)                                                                |                     |
|                                                                                                    | 🗵 System                                                                                                    |                     |
|                                                                                                    | Base Memory: 2048 MB<br>Boot Order: Floppy, CD/DVD, Hard Disk<br>Acceleration: VT-x/AMD-V, Nested Paging,<br>PAE/NX | architech           |
|                                                                                                    |                                                                                                    |                     |
|                                                                                                    | 🗉 Display                                                                                                    |                     |
|                                                                                                    | Video Memory: 12 MB<br>Remote Desktop Server: Disabled<br>Video Capture: Disabled                                   |                     |
|                                                                                                    | Storage                                                                                                    |                     |
|                                                                                                    | Controller: IDE                                                                                                    |                     |
| Manage the virtual machine                                                                                                    |                                                                                                    |                     |

- 3. Select Shared Folders
- 4. Add a new shared folder

| 🗙 🗖 🗊 Oracle VM VirtualBox Manager |                       |                               |                           |       |  |  |  |  |
|------------------------------------|-----------------------|-------------------------------|---------------------------|-------|--|--|--|--|
| <u>F</u> ile                       | Machine Help          |                               |                           |       |  |  |  |  |
| start a                            | 😣 🗊 architech - Se    | ettings                       |                           |       |  |  |  |  |
| New                                | 📃 General<br>🔝 System | Shared Folders                |                           | ;hots |  |  |  |  |
| 127                                | 💷 Display             | Folders List                  | Folders List              |       |  |  |  |  |
|                                    | Storage               | Name Path                     | Auto-mount Access         |       |  |  |  |  |
|                                    | 🕨 Audio               | Machine Folders               |                           | 5     |  |  |  |  |
|                                    | Network               |                               |                           | 3     |  |  |  |  |
|                                    | 🔊 Serial Ports        |                               |                           | -     |  |  |  |  |
|                                    | 🖉 USB                 |                               |                           |       |  |  |  |  |
|                                    | Shared Folders        |                               |                           |       |  |  |  |  |
|                                    |                       |                               |                           | =     |  |  |  |  |
|                                    |                       |                               |                           |       |  |  |  |  |
|                                    |                       |                               |                           |       |  |  |  |  |
|                                    |                       |                               |                           |       |  |  |  |  |
|                                    |                       |                               |                           |       |  |  |  |  |
|                                    |                       |                               |                           |       |  |  |  |  |
|                                    |                       |                               |                           |       |  |  |  |  |
|                                    | <u>H</u> elp          | Invalid settings detected 🛛 🕅 | <u>C</u> ancel <u>O</u> K |       |  |  |  |  |
|                                    |                       | 🕞 Audio                       |                           | -     |  |  |  |  |
|                                    |                       |                               |                           |       |  |  |  |  |

5. Choose a directory to share on your host machine. Make sure Auto-mount is selected.

| 80           | Oracle VM Virtua                                                                                                    | alBox Manager                                                                        |       |
|--------------|----------------------------------------------------------------------------------------------------|--------------------------------------------------------------------------------------|-------|
| <u>F</u> ile | Machine Help                                                                                                    |                                                                                      |       |
| 53           | 🛛 🔳 architech - S                                                                                                    | ettings                                                                              |       |
| New          | <ul> <li>General</li> <li>System</li> <li>Display</li> <li>Storage</li> <li>Audio</li> <li>Network</li> <li>Serial Ports</li> <li>USB</li> <li>Shared Folders</li> </ul> | Shared Folders Folders List Folder Path: Folder Path: Read-only Auto-mount Cancel OK | ihots |
|              | Help                                                                                                    | Invalid settings detected 🕅 Cancel OK                                                |       |

Once the virtual machine has been booted, the shared folder will be mounted under */media/* directory inside the virtual machine.

# 2.2.2 Build

**Important:** A working internet connection, several GB of free disk space and several hours are required by the build process

1. Select Architech's virtual machine from the list of virtual machines inside Virtual Box application

| 😣 🗐 🗐 Oracle VM Virtu                     | ualBox Manager                                                                                                    |                       |
|-------------------------------------------|----------------------------------------------------------------------------------------------------|-----------------------|
| <u>F</u> ile <u>M</u> achine <u>H</u> elp | ~                                                                                                    |                       |
| New Settings Start Dis                    | card                                                                                                    | 😳 Details 💿 Snapshots |
| architech                                 | 🗏 General                                                                                                    | Preview               |
| Mage Powered Off                          | Name: architech<br>Operating System: Ubuntu (32 bit)                                                                |                       |
|                                           | 🗵 System                                                                                                    |                       |
|                                           | Base Memory: 2048 MB<br>Boot Order: Floppy, CD/DVD, Hard Disk<br>Acceleration: VT-x/AMD-V, Nested Paging,<br>PAE/NX | architech             |
|                                           | Display                                                                                                    |                       |
|                                           | Video Memory: 12 MB<br>Remote Desktop Server: Disabled<br>Video Capture: Disabled                                   |                       |
|                                           | Storage                                                                                                    |                       |
|                                           | Controller: IDE<br>IDE Secondary Master: [CD/DVD] Empty<br>Controller: SATA<br>SATA Port 0: architech.vdi (Normal,  | 500.00 GB)            |
|                                           | 🕨 Audio                                                                                                    | J                     |
|                                           |                                                                                                    |                       |

2. Click on the icon *Start* button in the toolbar and wait until the virtual machine is ready

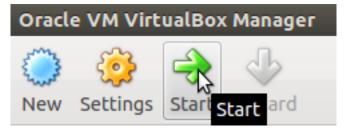

3. Double click on Architech SDK icon you have on the virtual machine desktop.

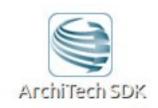

4. The first screen gives you two choices: ArchiTech and 3rd Party. Choose ArchiTech.

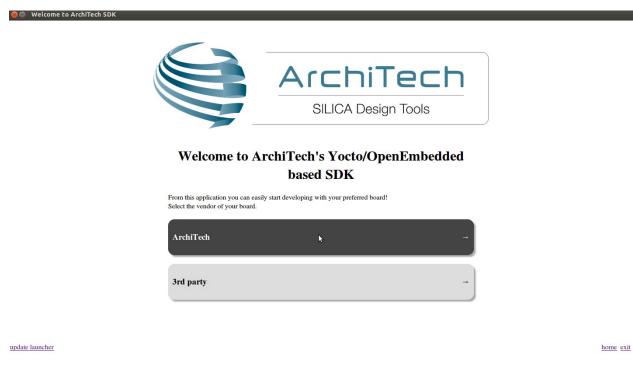

5. Select ZedBoard as board you want develop on.

| 😵 🔵 Welcome to ArchiTech SDK | S 4078 - 89           |                                                                                                    |           |        |
|------------------------------|-----------------------|----------------------------------------------------------------------------------------------------|-----------|--------|
|                              |                       |                                                                                                    |           |        |
|                              |                       |                                                                                                    |           |        |
|                              |                       | Pengwyn<br>SILICA Pengwyn is a low cost Single-Board Computer based on<br>Texas Instruments Sitara <sup>TM</sup> AM 3354 ARM® Cortex <sup>TM</sup> .A8<br>Microprocessor. |           |        |
|                              |                       |                                                                                                    |           |        |
|                              | Â.                    | Tibidabo                                                                                                    |           |        |
|                              | and the second second | A powerful i.MX6 Quad board with: 2GB of RAM, Marvell<br>switch, mini PCI Express, mSATA, SD card, HDMI, LVDS, 4<br>USB host, USB OTG, and a big SPI NOR flash memory.    |           |        |
|                              |                       |                                                                                                    |           | l      |
|                              |                       | Zedboard<br>The zedboard Board is a single-board computer based on Xilinx's<br>Zynq device family. It uses a Xilinx Zynq Z-7020 device.                                   |           | (848 C |
|                              |                       |                                                                                                    |           |        |
| 2                            | - back                |                                                                                                    |           | •      |
| update launcher              |                       |                                                                                                    | home exit |        |

- update launcher
  - 6. A new screen opens up from where you can perform a set of actions. Click on Run bitbake to obtain a terminal ready to start to build an image.

| 🛞 🖨 Welcome to ArchiTech SDK |                                              |                                  |           |
|------------------------------|----------------------------------------------|----------------------------------|-----------|
|                              |                                              | ArchiTech<br>SILICA Design Tools |           |
|                              | What do you want to do?                      |                                  |           |
|                              | Run bitbake                                  | -                                |           |
|                              | Manually cross compile                       | -                                |           |
|                              | Develop with Eclipse Develop with Qt Creator | -                                |           |
|                              | Open images folder                           | -)                               | •         |
| update launcher              |                                              |                                  | home exit |

- update launcher
  - 7. Open local.conf file:
  - 8. Go to the end of the file and add the following lines:

This will trigger the installation of a features set onto the final root file system, like tcf-agent and gdbserver.

- 9. Save the file and close gedit.
- 10. Build core-image-minimal-dev image by means of the following command:

At the end of the build process, the image will be saved inside directory:

11. Setup sysroot directory on your host machine:

Note: sudo password is: "architech"

## 2.2.3 Deploy

**Warning:** The following instruction will make you overwrite your SD card content, it will be lost forever! If you have important data on it, make sure you do a backup of your data on the SD card before catching up with the next steps.

Create two partitions on the SD card you mean to use to boot the board. The first one has to be a *FAT16* (name it **boot**), 64MB will be more than enough. Create the second partition as an *EXT2* (name it **rootfs**), make it big enough to fill the free space on the disk size.

Run this command:

to create the directory that will be used to save a few files you need to download from the Internet:

- Download file BOOT.BIN
- Download devicetree.dtb
- Download file uEnv.txt

Now, we assume that the first partition of the SD card gets mounted (in your SDK virtual machine) under: while the second partition gets mounted under:

**Warning:** If that's not the case for your configuration, please find out which are the proper mounting points for those two partitions on your system and replace them in the following instructions.

Ok then, we can finally deploy bootloader and kernel on the first partition of the SD card:

and the root file system on the second partition of the SD card:

Important: sudo password is architech

Make sure everything has been written on the SD card:

and unmount the SD card from your system.

## 2.2.4 Boot

Make sure that ZedBoard boot mode (JP7-JP11) and MIO0 (JP6) jumpers are set like in the following picture:

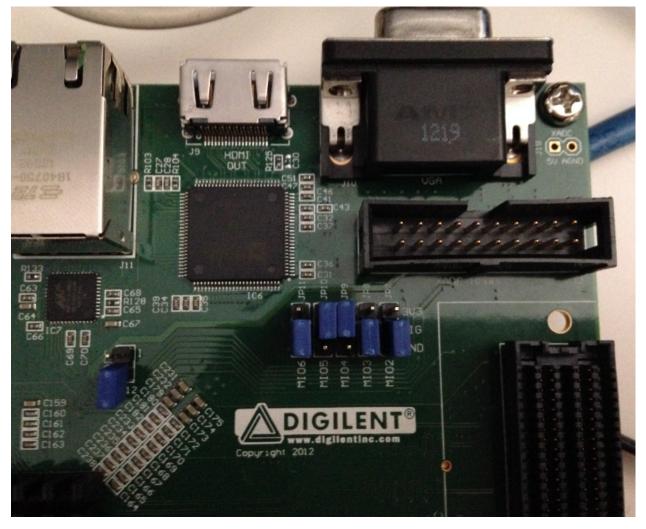

Insert the SD card you just prepared inside socket J12.

Connect the external power adapter to ZedBoard connector J20 and move switch SW8 to the "On" position.

And now proceed by setting up the serial console.

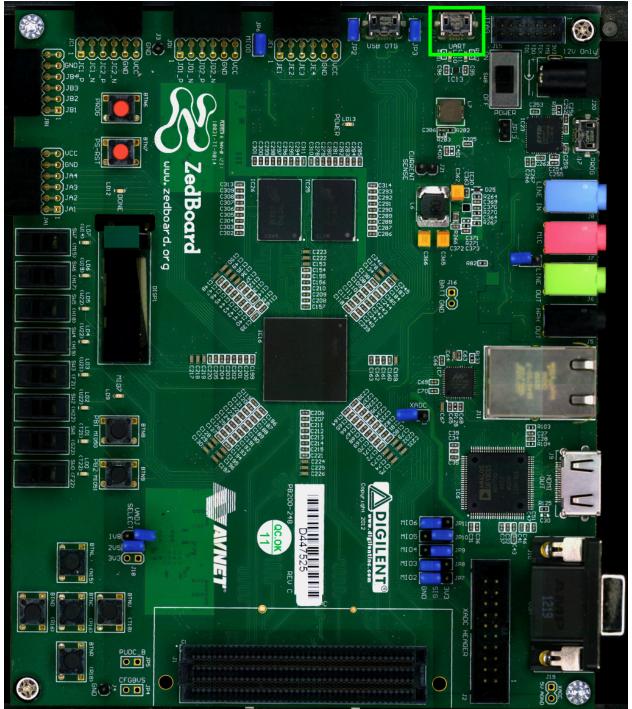

On ZedBoard there is an USB-UART port (J14) labeled UART

which you can connect, by means of a micro-USB cable, to your personal computer.

**Note:** Every operating system has its own killer application to give you a serial terminal interface. In this guide, we are assuming your **host** operating system is **Ubuntu**.

On a Linux (Ubuntu) host machine, the console is seen as a ttyACMX device and you can access to it by means of an application like *minicom*.

*Minicom* needs to know the name of the serial device. The simplest way for you to discover the name of the device is by looking to the kernel messages, so:

- 1. clean the kernel messages
- 2. connect the mini-USB cable to the board already powered-on
- 3. display the kernel messages
- 3. read the output

As you can see, here the device has been recognized as /dev/ttyACM0.

Now that you know the device name, run *minicom*:

If minicom is not installed, you can install it with:

then you can setup your port with these parameters:

If on your system the device has not been recognized as /dev/ttyACM0, just replace /dev/ttyACM0 with the proper device.

Once you are done configuring the serial port, you are back to minicom main menu and you can select exit.

Give *root* to the login prompt:

#### Board

zedboard-zynq7 login: root

and press Enter.

**Note:** Sometimes, the time you spend setting up minicom makes you miss all the output that leads to the login and you see just a black screen, press *Enter* then to get the login prompt.

## 2.2.5 Code

The time to create a simple HelloWorld! application using Eclipse has come.

1. Return to the Splashscreen, which we left on ZedBoard board screen, and click on Develop with Eclipse.

| 😣 🖱 Welcome to ArchiTech SDK                |                                  |
|---------------------------------------------|----------------------------------|
|                                             | ArchiTech<br>SILICA Design Tools |
| What do you want to do?<br>Run hob          | ~                                |
| Run bitbake                                 | -                                |
| Manually cross compile Develop with Eclipse | -                                |
| Develop with Qt Creator                     | •                                |
| Open images folder<br>update launcher       | - )                              |

2. Go to  $File \rightarrow New \rightarrow Project$ , select  $C/C++\rightarrow C$  Project and press *next* button.

| 🛞 New Project                                                                             |        |        |        |
|-------------------------------------------------------------------------------------------|--------|--------|--------|
| Select a wizard                                                                           |        |        |        |
| Create a new C project                                                                    |        |        |        |
| Wizards:                                                                                  |        |        |        |
| type filter text                                                                          |        |        | ×      |
| / Java Project<br>楽 Java Project from Existing Ant Buildfile                              | 2      |        |        |
| 📽 Plug-in Project                                                                         |        |        |        |
| 🕨 🗁 General                                                                               |        |        |        |
| ▼ 🗁 C/C++                                                                                 |        |        |        |
| 🖬 C Project                                                                               | \$     |        |        |
| <ul> <li>C++ Project</li> <li>Makefile Project with Existing Code</li> <li>CVS</li> </ul> |        |        |        |
| 🕨 🧁 Java                                                                                  |        |        |        |
| Plug-in Development                                                                       |        |        |        |
| Remote                                                                                    |        |        |        |
| Tracing                                                                                   |        |        |        |
| Yocto Project BitBake Commander                                                           |        |        |        |
|                                                                                           |        |        |        |
|                                                                                           |        |        |        |
|                                                                                           |        |        |        |
|                                                                                           |        |        |        |
|                                                                                           |        |        |        |
|                                                                                           |        |        |        |
|                                                                                           |        |        |        |
|                                                                                           |        |        |        |
|                                                                                           |        |        |        |
|                                                                                           |        |        |        |
|                                                                                           |        |        |        |
| ? < Back                                                                                  | Next > | Cancel | Finish |

3. Insert HelloWorld as project name, select Hello World ANSI C Autotools Project and press next button.

| 😣 C Project                     |                             |                  |                    |                 |
|---------------------------------|-----------------------------|------------------|--------------------|-----------------|
| C Project                       |                             |                  |                    |                 |
| Create C project of selected ty | pe                          |                  |                    |                 |
|                                 |                             |                  |                    |                 |
| Project name: HelloWorld        |                             |                  |                    |                 |
|                                 |                             |                  |                    |                 |
| 🗹 Use <u>d</u> efault location  |                             |                  |                    |                 |
| Location: //home/architech/a    | rchitech_sdk/ar             | rchitech/zedboa  | rd/workspace/e     | B <u>r</u> owse |
| Choose file system:             | default                     | *                |                    |                 |
|                                 |                             |                  |                    |                 |
| Project type:                   |                             | Toolchains:      |                    |                 |
| GNU Autotools                   |                             | GNU Auto         | tools Toolchain    |                 |
| Vocto Project ADT Autot         | for shirt and show a second |                  |                    |                 |
| Empty C Autotools Pro           |                             |                  |                    |                 |
| Hello World ANSI C Aut          | -                           |                  |                    |                 |
| Hello World GTK C Auto          | otools Project              |                  |                    |                 |
| Executable                      |                             |                  |                    |                 |
| Shared Library                  |                             |                  |                    |                 |
| Static Library                  | 101/2012                    |                  |                    |                 |
| Yocto Project ADT CMake         | e Project                   | =                |                    |                 |
| Executable (XL C/C++)           |                             |                  |                    |                 |
| Static Library(XL C/C++)        |                             |                  |                    |                 |
| Shared Library (XL C/C++        |                             |                  |                    |                 |
| Remote GCC C/C++ Exect          | Jtable                      |                  |                    |                 |
| Remote GCC C/C++ Station        | c Library                   |                  |                    |                 |
| Remote GCC C/C++ Share          | ed Library                  |                  |                    |                 |
| Remote Executable (XL C         | :/C++)                      |                  |                    |                 |
| Remote XL C/C++ Static I        | ibrary                      |                  |                    |                 |
| Remote XL C/C++ Shared          | Library                     |                  |                    |                 |
| Makefile project                | 1                           | 5                |                    |                 |
|                                 | )) Þ)                       |                  |                    |                 |
| Show project types and to       | olchains only if t          | they are support | ed on the platform | 1               |
|                                 |                             |                  |                    |                 |
|                                 |                             |                  |                    |                 |
|                                 |                             |                  |                    |                 |
| 0                               |                             |                  |                    |                 |
| (?)                             | < Back                      | Next >           | Cancel             | Finish          |
|                                 |                             | 10               |                    |                 |

- 4. Insert Author field and click on Finish button. Select Yes on the Open Associated Perspective? question.
- 5. Build the project by selecting  $Project \rightarrow Build All$ .

## 2.2.6 Debug

Use an ethernet cable to connect the board (connector J11) to your PC. Configure your workstation ip address as 192.168.0.100. Make sure the board can be seen by your host machine:

If the output is similar to this one:

then the ethernet connection is ok. Enable the remote debug with Yocto by typing this command on ZedBoard console: On the Host machine, follow these steps to let **Eclipse** deploy and debug your application:

- Select Run→ Debug Configurations...
- In the left area, expand *C/C++Remote Application*.
- Locate your project and select it to bring up a new tabbed view in the Debug Configurations Dialog.

| 1 🗎 🗶 🗇 🧚                                                          | Name: Hello Build (GNU)          |                   |                              |                      |            |
|--------------------------------------------------------------------|----------------------------------|-------------------|------------------------------|----------------------|------------|
| type filter text 🛛 🗷                                               | 🖺 Main 🖉 Arguments 🕸 De          | ebugger 🖏 Sour    | ce 🗖 <u>C</u> ommor          | 1                    |            |
| C/C++ Application                                                  | C/C++ Application:               |                   |                              |                      |            |
| C/C++ Attach to Applicati                                          | workspace/eclipse/Hello/src/H    | Hello             |                              |                      |            |
| C/C++ Postmortem Debug                                             |                                  | [                 | Variables                    | Search Project       | Browse     |
| C/C++ Remote Application                                           | Project:                         | L                 |                              |                      |            |
| <ul> <li>Hello Build (GNU)</li> <li>Eclipse Application</li> </ul> | Hello                            |                   |                              |                      | Browse     |
| Java Applet                                                        | Build (if required) before laund | hina              |                              | ]                    |            |
| Java Application                                                   |                                  | Build (GNU)       |                              |                      | *          |
| Ju JUnit                                                           | Build configuration:             |                   |                              |                      | *          |
| 🔊 JUnit Plug-in Test                                               |                                  | Select cor        | ifiguration usin             | g 'C/C++ Application | n'         |
| Launch Group                                                       | 🔿 Enable auto build              |                   | 🔘 Disable a                  | uto build            |            |
| OSGi Framework<br>Remote Application                               | Use workspace settings           |                   | Configure Wo                 | orkspace Settings    |            |
| Remote Java Application                                            |                                  |                   |                              |                      |            |
| Target Communication Fra                                           | Connection: Local                |                   |                              | \$ New               | Properties |
|                                                                    | Remote Absolute File Path for    | C/C++ Application | n:                           | W                    |            |
| ()))                                                               | Using GDB (DSF) Automatic Rep    | mote Debugging    | Launcher - <mark>Sele</mark> | ct Apply             | Revert     |

- Insert in *C/C++ Application* the filepath (on your host machine) of the compiled binary.
- Click on *New* button near the drop-down menu in the *Connection* field.
- Select TCF icon.

| 😣 New Connecti                                                                                                    | on                |             |        |        |
|----------------------------------------------------------------------------------------------------|-------------------|-------------|--------|--------|
| Select Remote Sy                                                                                                    | stem Type         |             |        | 11     |
| Connects using Tar                                                                                                    | get Communication | n Framework |        | =0=    |
| System type:                                                                                                    |                   |             |        |        |
| type filter text                                                                                                    |                   |             |        | X      |
| <ul> <li>▼ General</li> <li>♣ FTP Only</li> <li>▲ Linux</li> <li>■ Local</li> <li>□□□□□□□□□□□□□□□□</li> <li>□□□□□□□□□□□□□□</li> <li>□□□□□□□□□□□□□□</li> <li>□□□□□□□□□□□□□□</li> <li>□□□□□□□□□□□□□□</li> <li>□□□□□□□□□□□□□□□</li> <li>□□□□□□□□□□□□□□□</li> <li>□□□□□□□□□□□□□□□</li> <li>□□□□□□□□□□□□□□□□</li> <li>□□□□□□□□□□□□□□□□</li> <li>□□□□□□□□□□□□□□□□</li> <li>□□□□□□□□□□□□□□□□□</li> <li>□□□□□□□□□□□□□□□□□</li> <li>□□□□□□□□□□□□□□□□□</li> <li>□□□□□□□□□□□□□□□□□□□□</li> <li>□□□□□□□□□□□□□□□□□□□□□□□□</li> <li>□□□□□□□□□□□□□□□□□□□□□□□□□□□□□□</li> <li>□□□□□□□□□□□□□□□□□□□□□□□□□□□□□□□□□□□□</li></ul> |                   |             |        |        |
| ☐ Telnet Only (<br>unix Unix<br>ℬ Windows                                                                                                    | Experimental)     |             |        | \$     |
| ?                                                                                                    | < Back            | Next >      | Cancel | Finish |

• Insert in *Host Name* and *Connection Name* fields the IP address of the target board. (e.g. 192.168.0.10)

| 🛞 New Connection                                |                       |                    |
|-------------------------------------------------|-----------------------|--------------------|
| Remote TCF System C<br>Define connection inform |                       |                    |
| Parent profile:                                 | architech             | \$                 |
| Host name:                                      | 192.168.0.10          | •                  |
| Connection name:                                | 192.168.0.10          |                    |
| Description:                                    |                       |                    |
|                                                 | Commentary descriptio | on of the connecti |
| 🗹 Verify host name                              |                       |                    |
| Configure proxy setting                         | <u>15</u>             |                    |
|                                                 |                       |                    |
|                                                 |                       |                    |
|                                                 |                       |                    |
|                                                 |                       |                    |
|                                                 |                       |                    |
|                                                 |                       |                    |
| ?                                               | < Back Next > Cancel  | Finish             |

- Then press Finish.
- Use the drop-down menu now in the Connection field and pick up the IP Address you entered earlier.
- Enter the absolute path on the target into which you want to deploy the cross-compiled application. Use the *Browse* button near *Remote Absolute File Path for C/C++Application:* field. No password is needed.

| Select Remote C/C++ Application File        |  |
|---------------------------------------------|--|
| Select a file                               |  |
| Connection: 192.168.0.10 V. New.            |  |
| Root                                        |  |
| + ∔ Home                                    |  |
| Root                                        |  |
| Enter Password                              |  |
|                                             |  |
| System type: TCF<br>Host name: 192.168.0.10 |  |
| User ID: root                               |  |
| Password (optional):                        |  |
| Save user ID                                |  |
| Save password                               |  |
|                                             |  |
|                                             |  |
| Cancel OK                                   |  |
|                                             |  |
| Cancel OK                                   |  |

• Enter also in the path the name of the application you want to debug. (e.g. Hello)

| 😣 Debug Configurations                                                          |                                                 |                                                |  |       |            |  |
|---------------------------------------------------------------------------------|-------------------------------------------------|------------------------------------------------|--|-------|------------|--|
| Create, manage, and run configurations                                          |                                                 |                                                |  |       |            |  |
|                                                                                 |                                                 |                                                |  |       | . <b>1</b> |  |
| 🕐 🗎 🗶 🖨 🌲 🔻                                                                     | Name: HelloWorld Build (GNU)                    |                                                |  |       |            |  |
| type filter text (B)                                                            | 🖺 Main 🖉 Arguments 🕸 Debugger 🦉 Source          | e 🖾 <u>C</u> ommon                             |  |       |            |  |
| C/C++ Application                                                               | Project:                                        |                                                |  |       |            |  |
| C/C++ Attach to Application                                                     | HelloWorld                                      |                                                |  |       | Browse     |  |
| <ul> <li>C/C++ Postmortem Debugger</li> <li>C/C++ Remote Application</li> </ul> | Build (if required) before launching            |                                                |  |       |            |  |
| HelloWorld Build (GNU)                                                          | Build configuration:                            | Build (GNU)                                    |  |       | \$         |  |
| Eclipse Application                                                             |                                                 | Select configuration using 'C/C++ Application' |  |       |            |  |
| 🖾 Java Applet                                                                   | <ul> <li>Enable auto build</li> </ul>           | <ul> <li>Disable auto build</li> </ul>         |  |       |            |  |
| Java Application                                                                | Use workspace settings                          | Configure Workspace Settings                   |  |       |            |  |
| Ju JUnit Plug-in Test                                                           |                                                 |                                                |  |       |            |  |
| Launch Group                                                                    | Connection: 192.168.0.10                        | ection: 192.168.0.10 ‡ New                     |  |       |            |  |
| OSGi Framework<br>Remote Application                                            | Remote Absolute File Path for C/C++ Application | r.                                             |  |       |            |  |
| Remote Java Application                                                         | /home/root/HelloWorld                           |                                                |  |       | Browse     |  |
| Target Communication Framework                                                  | Commands to execute before application          |                                                |  |       |            |  |
|                                                                                 | [C                                              |                                                |  |       |            |  |
|                                                                                 | Skip download to target path.                   |                                                |  |       |            |  |
| Filter matched 15 of 15 items                                                   | Using GDB (DSF) Automatic Remote Debugging I    | auncher - <u>Select other</u>                  |  | Apply | Revert     |  |
| ?                                                                               |                                                 |                                                |  | Close | Debug      |  |

• Select Debugger tab

Bebug Configurations

Create, manage, and run configurations

| type filter text 🛛 🗶                                                                                                    | 🖺 Main 🕬 Arguments 🌮 Debugger 🛛 🦅 Source 🔲 🖸 Common                                                                                                    |        |
|----------------------------------------------------------------------------------------------------|----------------------------------------------------------------------------------------------------|--------|
| <ul> <li>C/C++ Application</li> <li>C/C++ Attach to Applicati</li> <li>C/C++ Postmortem Debug</li> <li>C/C++ Remote Application</li> </ul>                                                                                      | Stop on startup at: main Debugger Options Main Shared Libraries Gdbserver Settings                                                                                                    |        |
| <ul> <li>Hello Build (GNU)</li> <li>Eclipse Application</li> </ul>                                                                                                    | GDB debugger: in/arm-poky-linux-gnueabi/arm-poky-linux-gnueabi-gdb                                                                                                    | Browse |
| Java Applet                                                                                                    | GDB command file: .gdbinit                                                                                                    | Browse |
| <ul> <li>Java Application</li> <li>Ju JUnit</li> <li>JUnit Plug-in Test</li> <li>Launch Group</li> <li>OSGi Framework</li> <li>Remote Application</li> <li>Remote Java Application</li> <li>Target Communication Fri</li> </ul> | <ul> <li>(Warning: Some commands in this file may interfere with the startup operation debugger, for example "run".)</li> <li>Non-stop mode (Note: Requires non-stop GDB)</li> <li>Enable Reverse Debugging at startup (Note: Requires Reverse GDB)</li> <li>Force thread list update on suspend</li> <li>Automatically debug forked processes (Note: Requires Multi Process GDB)</li> <li>Tracepoint mode: Normal <sup>+</sup></li> </ul> |        |
| (                                                                                                    | Using GDB (DSF) Automatic Remote Debugging Launcher - Select Apply                                                                                                    | Revert |

- In GDB Debugger field, insert the filepath of gdb for your toolchain
- In Debugger window there is a tab named Shared Library, click on it.

- Add the libraries paths lib and usr/lib of the rootfs (which must be the same used in the target board)
- Click Debug to login.
- Accept the debug perspective.

Important: If debug does not work, check on the board if *tcf-agent* is running and *gdbserver* has been installed.

# 2.3 SDK Architecture

This chapter gives an overview on how the SDK has been composed and where to find the tools on the virtual machine.

### 2.3.1 SDK

The SDK provided by *Architech* to support ZedBoard is composed by several components, the most important of which are:

- Yocto,
- Eclipse, and
- Qt Creator

Regarding the installation and configuration of these tools, you have many options:

- 1. get a virtual machine with everything already setup,
- 2. download a script to setup your Ubuntu machine, or
- 3. just get the meta-layer and compose your SDK by hand

The method you choose depends on your level of expertise and the results you want to achieve.

If you are new to **Yocto** and/or **Linux**, or simply you don't want to read tons of documentation right now, we suggest you to download and *install the virtual machine* because it is the simplest solution (have a look at *VM content*), everything inside the virtual machine has been thought to work out of the box, plus you will get support.

If performances are your greatest concerns, consider reading Chapter Create SDK.

### 2.3.2 Virtual Machine

The development environment is provided as a virtual disk (to be used by a VirtualBox virtual machine) which you can download from this page:

**Important:** http://downloads.architechboards.com/sdk/virtual\_machine/download.html

**Important:** Compute the MD5SUM value of the zip file you downloaded and compare it to the golden one you find in the download page.

Uncompress the file, and you will get a .*vdi* file that is our virtual disk image. The environment contains the SDK for all the boards provided by Architech, ZedBoard included.

#### **Download VirtualBox**

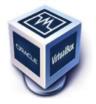

For being able to use it, you first need to install **VirtualBox** (version 4.2.10 or higher). You can get VirtualBox installer from here:

https://www.virtualbox.org/wiki/Downloads

Download the version that suits your host operating system. You need to download and install the **Extension Pack** as well.

Important: Make sure that the extension pack has the same version of VirtualBox.

Install the software with all the default options.

#### **Create a new Virtual Machine**

1. Run VirtualBox

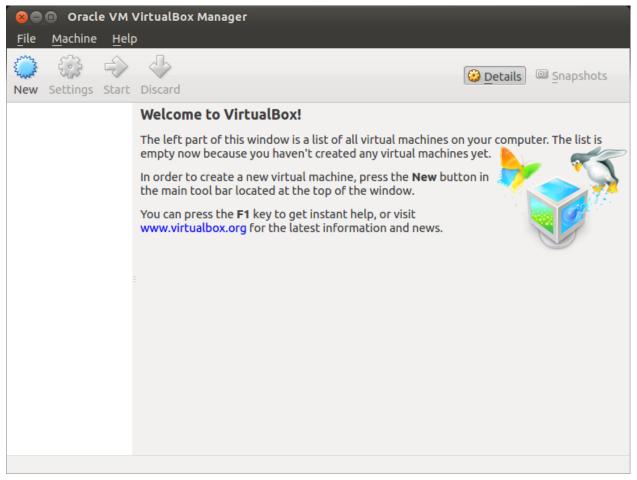

2. Click on New button

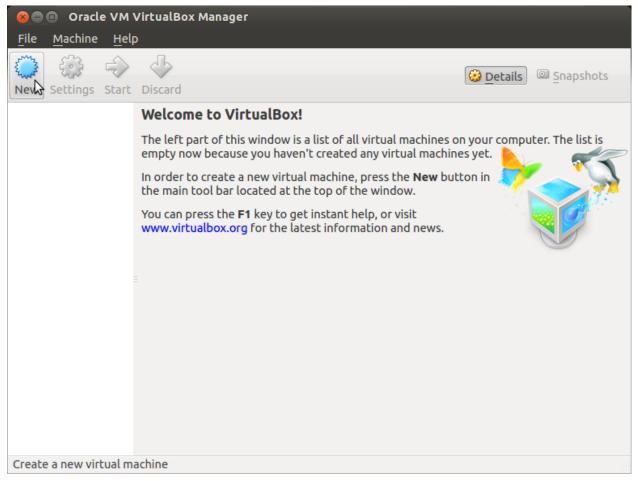

3. Select the name of the virtual machine and the operating system type

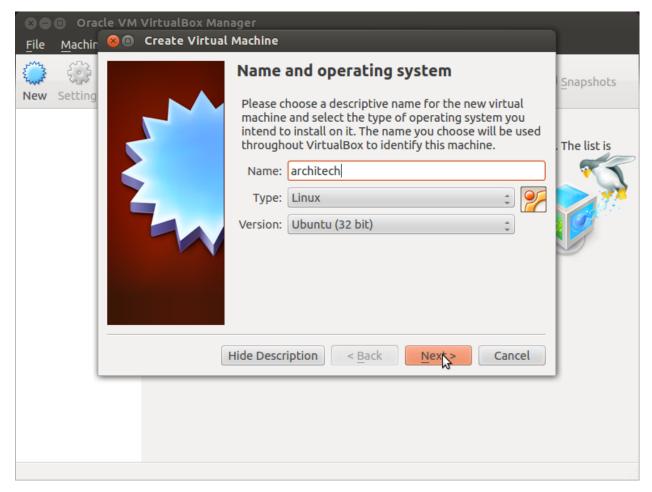

4. Select the amount of memory you want to give to your new virtual machine

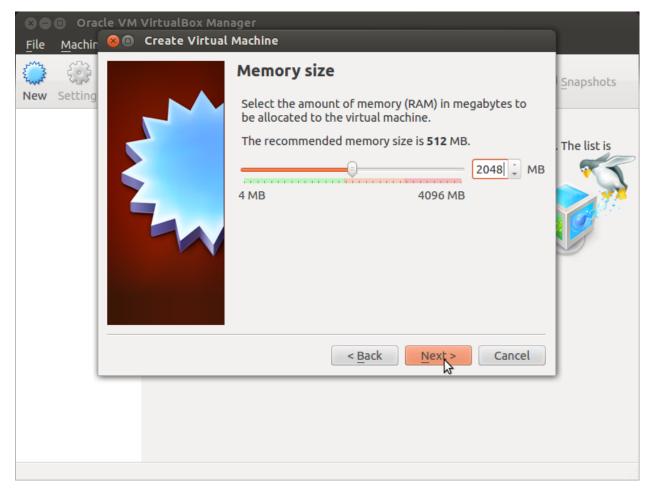

5. Make the virtual machine use Architech's virtual disk by pointing to the downloaded file. Than click on *Create*.

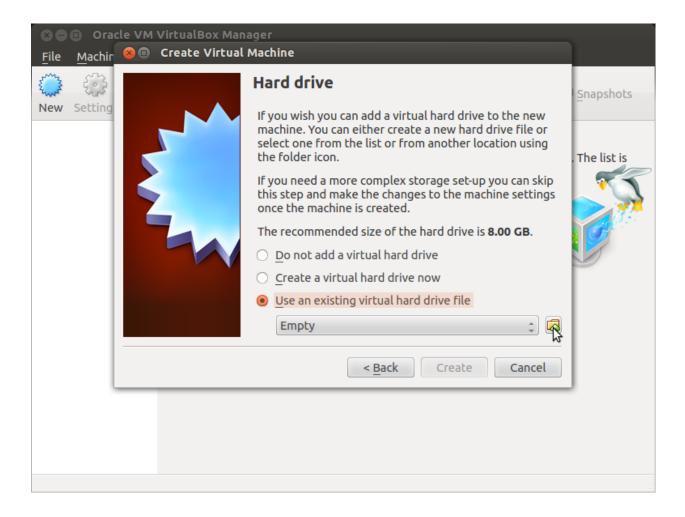

#### Setup the network

We need to setup a port forwarding rule to let you (later) use the virtual machine as a local repository of packages.

**Note:** The virtual machine must be off

1. Select Architech's virtual machine from the list of virtual machines

| Image: Second system       Oracle VM Virte         File       Machine       Help         Image: Second system       Image: Second system       Image: Second system         New       Settings       Start       Diagonal | ſ,                                                                                                    | 😳 Details 💿 Snapshots |
|----------------------------------------------------------------------------------------------------|----------------------------------------------------------------------------------------------------|-----------------------|
| architech<br>Powered Off                                                                                                    | 📃 General                                                                                                    | Preview               |
| Powered Off                                                                                                    | Name: architech<br>Operating System: Ubuntu (32 bit)                                                                |                       |
|                                                                                                    | 🚺 System                                                                                                    |                       |
|                                                                                                    | Base Memory: 2048 MB<br>Boot Order: Floppy, CD/DVD, Hard Disk<br>Acceleration: VT-x/AMD-V, Nested Paging,<br>PAE/NX | architech             |
| :                                                                                                    | Display                                                                                                    |                       |
|                                                                                                    | Video Memory: 12 MB<br>Remote Desktop Server: Disabled<br>Video Capture: Disabled                                   |                       |
|                                                                                                    | Storage                                                                                                    |                       |
|                                                                                                    | Controller: IDE<br>IDE Secondary Master: [CD/DVD] Empty<br>Controller: SATA<br>SATA Port 0: architech.vdi (Normal,  | 500.00 GB)            |
|                                                                                                    | 🕒 Audio                                                                                                    |                       |
|                                                                                                    |                                                                                                    |                       |

2. Click on Settings

| 😣 🖻 🗉 🛛 Oracle VM VirtualBox Manager      |                                                                                                    |                     |  |  |  |
|-------------------------------------------|----------------------------------------------------------------------------------------------------|---------------------|--|--|--|
| <u>F</u> ile <u>M</u> achine <u>H</u> elp |                                                                                                    |                     |  |  |  |
| New Settings Start Dis                    | card                                                                                                    | Details 💿 Snapshots |  |  |  |
| architech                                 | 🗏 General                                                                                                    | Preview             |  |  |  |
| Marcel Off                                | Name: architech<br>Operating System: Ubuntu (32 bit)                                                                |                     |  |  |  |
|                                           | 🔟 System                                                                                                    |                     |  |  |  |
|                                           | Base Memory: 2048 MB<br>Boot Order: Floppy, CD/DVD, Hard Disk<br>Acceleration: VT-x/AMD-V, Nested Paging,<br>PAE/NX | architech           |  |  |  |
|                                           |                                                                                                    |                     |  |  |  |
|                                           | 🕒 Display                                                                                                    |                     |  |  |  |
|                                           | Video Memory: 12 MB<br>Remote Desktop Server: Disabled<br>Video Capture: Disabled                                   |                     |  |  |  |
|                                           | Storage                                                                                                    |                     |  |  |  |
|                                           | Controller: IDE                                                                                                    |                     |  |  |  |
| Manage the virtual machine                |                                                                                                    |                     |  |  |  |

3. Select Network

| ⊗⊖<br><u>F</u> ile | 😣 🗈 architech - Se    | ettings                                                             |      |
|--------------------|-----------------------|---------------------------------------------------------------------|------|
|                    | 📃 General<br>🔝 System | Network                                                             | hots |
| New                | Display               | Adapter <u>1</u> Adapter <u>2</u> Adapter <u>3</u> Adapter <u>4</u> |      |
| $\mathbb{Z}$       | Storage Audio         | Enable Network Adapter                                              | ĥ    |
|                    | P Network             | Attached to: NAT 💲                                                  |      |
|                    | Serial Ports          | Name:                                                               | =    |
|                    | USB                   | Advanced                                                            |      |
|                    | Shared Folders        |                                                                     |      |
|                    | Help                  | Invalid settings detected 🔀 Cancel OK                               |      |

4. Expand *Advanced* of *Adapter 1* 

| × e          | 😣 🗊 architech - S                           | ettings                                                             |      |
|--------------|---------------------------------------------|---------------------------------------------------------------------|------|
| <u>F</u> ile | 📃 General<br>🔝 System                       | Network                                                             | hots |
| New          | Display                                     | Adapter <u>1</u> Adapter <u>2</u> Adapter <u>3</u> Adapter <u>4</u> | noes |
| 2            | <ul><li>☑ Storage</li><li>➢ Audio</li></ul> | Enable Network Adapter Attached to: NAT                             | h    |
|              | Network                                     |                                                                     |      |
|              | Serial Ports VSB                            | Name:                                                               | Ξ    |
|              | Shared Folders                              | ▶ A <u>r</u> xanced                                                 |      |
|              |                                             |                                                                     |      |
|              | Help                                        | Invalid settings detected 🔀 Cancel OK                               |      |

5. Click on Port Forwarding

| S C<br>File  | 😣 🗈 architech - Se                         | ettings                                             | )         |
|--------------|--------------------------------------------|-----------------------------------------------------|-----------|
| Ene          | 📃 General<br>🔝 System                      | Network                                             |           |
| New          | Display                                    | Adapter 1     Adapter 2     Adapter 3     Adapter 4 | hots      |
| $\mathbb{Z}$ | <ul> <li>Storage</li> <li>Audio</li> </ul> | Enable Network Adapter                              | Ĥ         |
|              | Network                                    | Attached to: NAT 🗘                                  |           |
|              | Serial Ports                               | <u>N</u> ame:                                       | =         |
|              |                                            | ✓ Advanced                                          |           |
|              | Shared Folders                             | Adapter Type: Intel PRO/1000 MT Desktop (82540EM)   |           |
|              |                                            | Promiscuous Mode: Deny                              | P         |
|              |                                            | MAC Address: 080027B5582E                           |           |
|              |                                            | <mark> </mark>                                      |           |
|              |                                            | Port Forwarding                                     |           |
|              |                                            |                                                     | $\square$ |
|              | Help                                       | Invalid settings detected 🔀 Cancel OK               |           |

6. Add a new *rule* 

| 8 C          | architech - Settings |          |                 |                  |          |            |            |                  |
|--------------|----------------------|----------|-----------------|------------------|----------|------------|------------|------------------|
| <u>F</u> ile | 📃 General            | Netwo    | ork             |                  |          |            |            |                  |
| New          |                      |          |                 |                  |          |            | hots       |                  |
| 1            | Name                 | Protocol | Host IP         | Host Port        | Guest IP | Guest Port | <b>83</b>  | ĥ                |
|              | -                    |          |                 |                  |          |            | ¢.         |                  |
|              |                      |          |                 |                  |          |            | l l        | Ξ                |
|              |                      |          |                 |                  |          |            |            |                  |
|              |                      |          |                 |                  |          |            | Ĩ          |                  |
|              |                      |          |                 |                  |          |            | )          |                  |
|              |                      |          |                 |                  | Can      | cel        |            |                  |
|              |                      |          |                 |                  |          |            |            | $\left  \right $ |
|              | Help                 | Inva     | alid settings d | etected <u>M</u> |          | Cancel     | <u>0</u> K |                  |

7. Configure the *rule* 

| Se architech - Settings |           |              |                  |            |          |            |            |      |
|-------------------------|-----------|--------------|------------------|------------|----------|------------|------------|------|
| <u>F</u> ile            | 📃 General | Net          | work             |            |          |            |            |      |
| New                     | 😣 🗐 Port  | Forwarding I | Rules            |            |          |            |            | hots |
|                         | Name      | Protocol     | Host IP          | Host Port  | Guest IP | Guest Port |            | ) n  |
| 2                       | Rule 1    | ТСР          |                  | 8000       |          | 80         |            |      |
|                         |           |              |                  |            |          |            |            |      |
|                         |           |              |                  |            | Car      | ncel       |            |      |
|                         | Help      | I            | Invalid settings | detected 🔟 |          | Cancel     | <u>o</u> k |      |

8. Click on *Ok* 

#### Customize the number of processors

Building an entire system from the ground up is a business that can take up to several hours. To improve the performances of the overall build process, you can, if your computer has enough resources, assign more than one processor to the virtual machine.

Note: The virtual machine must be off

1. Select Architech's virtual machine from the list of virtual machines

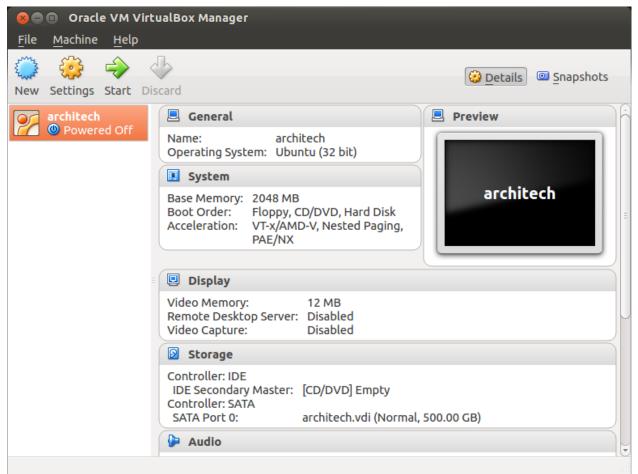

2. Click on Settings

| 😣 🖻 🗉 🛛 Oracle VM VirtualBox Manager      |                                                                                                    |                     |  |  |  |
|-------------------------------------------|----------------------------------------------------------------------------------------------------|---------------------|--|--|--|
| <u>F</u> ile <u>M</u> achine <u>H</u> elp |                                                                                                    |                     |  |  |  |
| New Settings Start Dis                    | card                                                                                                    | Details 🖾 Snapshots |  |  |  |
| architech                                 | 🗏 General                                                                                                    | Preview             |  |  |  |
| Magnetic Powered Off                      | Name: architech<br>Operating System: Ubuntu (32 bit)                                                                |                     |  |  |  |
|                                           | 🔟 System                                                                                                    |                     |  |  |  |
|                                           | Base Memory: 2048 MB<br>Boot Order: Floppy, CD/DVD, Hard Disk<br>Acceleration: VT-x/AMD-V, Nested Paging,<br>PAE/NX | architech           |  |  |  |
|                                           |                                                                                                    |                     |  |  |  |
|                                           | 🕒 Display                                                                                                    |                     |  |  |  |
|                                           | Video Memory: 12 MB<br>Remote Desktop Server: Disabled<br>Video Capture: Disabled                                   |                     |  |  |  |
|                                           | Storage                                                                                                    |                     |  |  |  |
|                                           | Controller: IDE                                                                                                    | •                   |  |  |  |
| Manage the virtual machine                | e settings                                                                                                    |                     |  |  |  |

- 3. Select System
- 4. Select Processor
- 5. Assign the number of processors you wish to assign to the virtual machine

| 🛪 🖨 🗊 Oracle VM VirtualBox Manager |                    |                                       |             |  |  |
|------------------------------------|--------------------|---------------------------------------|-------------|--|--|
| File                               | Machine Help       |                                       | -           |  |  |
| 53                                 | 😕 🗉 architech - Se | ettings                               |             |  |  |
| New                                | 📃 General          | System                                | hots        |  |  |
|                                    | 🔝 System           |                                       | B           |  |  |
|                                    | Display            | Motherboard Processor Acceleration    | 5           |  |  |
|                                    | Storage Audio      | Processor(s):                         |             |  |  |
|                                    | Network            | 1 CPU 4 CPUs                          |             |  |  |
|                                    | Serial Ports       | Execution Cap:                        |             |  |  |
|                                    | ✓ USB              | 1% 100%                               | =           |  |  |
|                                    | Shared Folders     | Extended Features: 📝 Enable PAE/NX    |             |  |  |
|                                    |                    |                                       | $\parallel$ |  |  |
|                                    |                    |                                       |             |  |  |
|                                    |                    |                                       | U           |  |  |
|                                    |                    |                                       |             |  |  |
|                                    |                    |                                       |             |  |  |
|                                    |                    |                                       |             |  |  |
|                                    | Help               | Invalid settings detected 🔀 Cancel OK |             |  |  |
|                                    |                    | 🗭 Audio                               | ļ           |  |  |
|                                    |                    |                                       |             |  |  |

#### Create a shared folder

A shared folder is way for host and guest operating systems to exchange files by means of the file system. You need to choose a directory on your host operating system to share with the guest operating system.

**Note:** The virtual machine must be off

1. Select Architech's virtual machine from the list of virtual machines

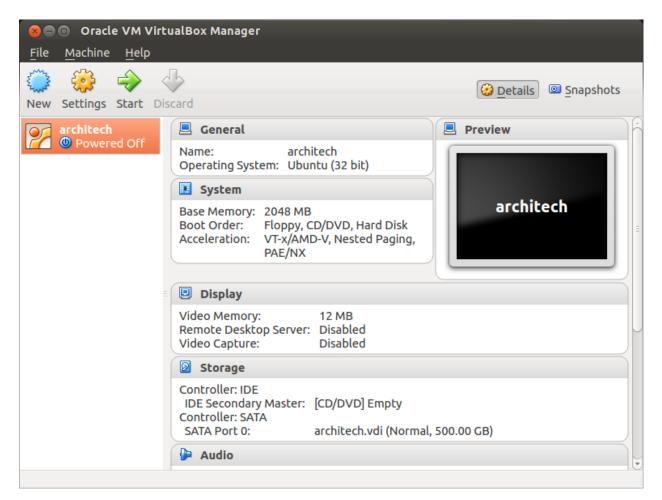

2. Click on Settings

| 😣 🗐 🗊 🛛 Oracle VM Virte                                                                                                    | JalBox Manager                                                                                                    |                     |
|----------------------------------------------------------------------------------------------------|----------------------------------------------------------------------------------------------------|---------------------|
| <u>F</u> ile <u>M</u> achine <u>H</u> elp                                                                                                    |                                                                                                    |                     |
| New Settings Start Dis                                                                                                    | Card                                                                                                    | Details 🖾 Snapshots |
| architech                                                                                                    | 📃 General                                                                                                    | Preview             |
| Mage of the second second seco | Name: architech<br>Operating System: Ubuntu (32 bit)                                                                |                     |
|                                                                                                    | 🗵 System                                                                                                    |                     |
|                                                                                                    | Base Memory: 2048 MB<br>Boot Order: Floppy, CD/DVD, Hard Disk<br>Acceleration: VT-x/AMD-V, Nested Paging,<br>PAE/NX | architech           |
|                                                                                                    |                                                                                                    |                     |
|                                                                                                    | 😐 Display                                                                                                    |                     |
|                                                                                                    | Video Memory: 12 MB<br>Remote Desktop Server: Disabled<br>Video Capture: Disabled                                   |                     |
|                                                                                                    | Storage                                                                                                    |                     |
|                                                                                                    | Controller: IDE                                                                                                    |                     |
| Manage the virtual machine                                                                                                    |                                                                                                    |                     |

- 3. Select Shared Folders
- 4. Add a new shared folder

| 🗴 🖨 🗈 Oracle VM VirtualBox Manager |                       |                               |                           |              |  |  |
|------------------------------------|-----------------------|-------------------------------|---------------------------|--------------|--|--|
| <u>F</u> ile                       | Machine Help          |                               |                           |              |  |  |
|                                    | 🛛 📵 🔹 architech - S   | ettings                       |                           |              |  |  |
| New                                | 📃 General             | Shared Folders                |                           | hots         |  |  |
| 2                                  | 🔝 System<br>🖳 Display | Folders List                  |                           | ĥ            |  |  |
|                                    | Storage               | Name Path                     | Auto-mount Access         |              |  |  |
|                                    | 🕨 Audio               | Machine Folders               |                           |              |  |  |
|                                    | 🗗 Network             |                               |                           |              |  |  |
|                                    | 🔊 Serial Ports        |                               |                           |              |  |  |
|                                    | 🖉 USB                 |                               |                           |              |  |  |
|                                    | Shared Folders        |                               |                           | PII          |  |  |
|                                    |                       |                               |                           |              |  |  |
|                                    |                       |                               |                           |              |  |  |
|                                    |                       |                               |                           |              |  |  |
|                                    |                       |                               |                           | $\mathbf{H}$ |  |  |
|                                    |                       |                               |                           |              |  |  |
|                                    |                       |                               |                           |              |  |  |
|                                    |                       |                               |                           |              |  |  |
|                                    | <u>H</u> elp          | Invalid settings detected 🛛 🕅 | <u>C</u> ancel <u>O</u> K |              |  |  |
|                                    |                       | 🕨 Audio                       |                           |              |  |  |
|                                    |                       |                               |                           |              |  |  |

5. Choose a directory to share on your host machine. Make sure Auto-mount is selected.

| × ⊂<br><u>F</u> ile | <ul> <li>Oracle VM Virtua</li> <li>Machine Help</li> <li>architech - So</li> </ul>                                                                                       |                                                                                     |      |
|---------------------|----------------------------------------------------------------------------------------------------|-------------------------------------------------------------------------------------|------|
| New                 | <ul> <li>General</li> <li>System</li> <li>Display</li> <li>Storage</li> <li>Audio</li> <li>Network</li> <li>Serial Ports</li> <li>USB</li> <li>Shared Folders</li> </ul> | Shared Folders Folders List Folder Path: Folder Path: Read-only Auto-mount Cancel K | hots |
|                     | Help                                                                                                    | Invalid settings detected 🕅 Cancel OK                                               |      |

Once the virtual machine has been booted, the shared folder will be mounted under */media/* directory inside the virtual machine.

# 2.3.3 VM content

The virtual machine provided by Architech contains:

- A splash screen, used to easily interact with the boards tools
- · Yocto/OpenEmbedded toolchain to build BSPs and file systems
- A cross-toolchain (derived from Yocto/OpenEmbedded) for all the boards
- Eclipse, installed and configured
- Qt creator, installed and configured

All the aforementioned tools are installed under directory **/home/architech/architech\_sdk**, its sub-directories main layout is the following:

**zedboard** directory contains all the tools composing the ArchiTech SDK for ZedBoard board, along with all the information needed by the splash screen application. In particular:

- eclipse directory is where Eclipse IDE has been installed
- java directory is where the Java Virtual Machine has been installed (needed by Eclipse)
- *qtcreator* contains the installation of Qt Creator IDE

- splashscreen directory contains information and scripts used by the splash screen application,
- sysroot is supposed to contain the file system you want to compile against,
- toolchain is where the cross-toolchain has been installed installed
- workspace contains the the workspaces for Eclipse and Qt Creator IDEs
- yocto is where you find all the meta-layers ZedBoard requires, along with Poky and the build directory

#### Splash screen

The splash screen application has been designed to facilitate the access to the boards tools. It can be opened by clicking on its *Desktop* icon.

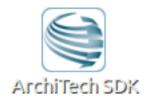

Once started, you can can choose if you want to work with Architech's boards or with partners' ones. For ZedBoard, choose **ArchiTech**.

| 😣 🖨 Welcome to ArchiTech SDK |                                                                                                    |            |
|------------------------------|----------------------------------------------------------------------------------------------------|------------|
|                              | SILICA Design Tools                                                                                                  |            |
|                              | Welcome to ArchiTech's Yocto/OpenEmbedded<br>based SDK                                                               |            |
|                              | From this application you can easily start developing with your preferred board!<br>Select the vendor of your board. |            |
|                              | ArchiTech →                                                                                                    |            |
|                              | 3rd party →                                                                                                    |            |
|                              |                                                                                                    |            |
|                              |                                                                                                    |            |
|                              |                                                                                                    |            |
| update launcher              | home e                                                                                                    | <u>.11</u> |

A list of all available Architech's boards will open, select ZedBoard.

A list of actions related to ZedBoard that can be activated will appear.

| 😣 🐡 Welcome to ArchiTech SDK |                                  | 0         |
|------------------------------|----------------------------------|-----------|
|                              | ArchiTech<br>SILICA Design Tools | r.        |
|                              | Zedboard                         |           |
| WI                           | What do you want to do?          |           |
| я                            | Run hob -                        |           |
| R                            | Run bilbake                      | J         |
| Ν                            | Manually cross compile           |           |
| I.                           | Develop with Eclipse             |           |
| r                            | Develop with Qt Creator          |           |
| c                            | Open images folder               |           |
| · ·                          | View documentation               |           |
| T.                           | Update board sources             |           |
|                              | 11 Aca                           | J         |
| undate launcher              |                                  | home exit |

# 2.4 Create SDK

If you have speed in mind, it is possible to install the SDK on a native Ubuntu machine (other Linux distributions may support this SDK with minor changes but won't be supported). This chapter will guide you on how to clone the entire SDK, to setup the SDK for one board or just **OpenEmbedded/Yocto** for ZedBoard board.

### 2.4.1 Installation

Architech's Yocto based SDK is built on top of **Ubuntu 12.04 32bit**, hence all the scripts provided are proven to work on such a system.

If you wish to use another distribution/version you might need to change some script option and/or modify the scripts yourself, remember that you won't get any support in doing so.

#### Install a clone of the virtual machine inside your native machine

To install the same tools you get inside the virtual machine on your native machine you need to download and run a system wide installation script:

where -g option asks the script to install and configure a few graphic customization, while -p option asks the script to install the required packages on the machine. If you want to install the toolchain on a machine not equal to Ubuntu 12.04 32bit then you may want to read the script, install the required packages by hand, and run it without options. You might need to recompile the Qt application used to render the splashscreen.

At the end of the installation process, you will get the same tools installed within the virtual machine, that is, all the tools necessary to work with Architech's boards.

#### Install just one board

If you don't want to install the tools for all the boards, you can install just the subset of tools related to ZedBoard:

This script needs the same tools/packages required by machine\_install

## 2.4.2 Yocto

The easiest way to setup and keep all the necessary meta-layers in sync with upstream repositories is achieved by means of Google's **repo** tool. The following steps are necessary for a clean installation:

- 1. Install repo tool, if you already have it go to step 4
- 2. Make sure directory ~/bin is included in your PATH variable by printing its content
- 3. If ~/bin directory is not included, add this line to your ~/.bashrc
- 4. Open a new terminal
- 5. Change the current directory to the directory where you want all the meta-layers to be downloaded into
- 6. Download the manifest
- 7. Download the repositories

By the end of the last step, all the necessary meta-layers should be in place, anyway, you still need to edit your **local.conf** and **bblayers.conf** to compile for zedboard-zynq7 machine and using all the downloaded meta-layers.

When you want your local repositories to be updated, just:

- 1. Open a terminal
- 2. Change the current directory to the directory where you ran repo init
- 3. Sync your repositories with upstream

If you really want to download everything by hand, just clone branch dora of meta-xilinx:

and have a look at the README file.

To install *Eclipse*, *Qt Creator*, *cross-toolchain*, *NFS*, *TFTP*, etc., read **Yocto/OpenEmbedded** documentation, along with the other tools one.

# 2.5 BSP

The Board Support Package is composed by a set files, patches, recipes, configuration files, etc. This chapter gives you the information you need when you want to customize something, fix a bug, or simply learn how the all thing has been assembled.

### 2.5.1 U-boot

The bootloader used by ZedBoard is **u-boot**. If you want to browse/modify the sources first you have to get them. There are two viable ways to do that:

- if you already built ZedBoard's bootloader with *Bitbake*, then you already have them on your (virtual) disk, otherwise
- you can download and patch them.

*Bitbake* will place *u-boot* sources under:

this means that within the virtual machine you will find them under:

We suggest you to **don't work under Bitbake build directory**, you will pay a speed penalty and you can have troubles syncronizing the all thing. Just copy the sources some place else and do what you have to do.

If you didn't build them already with *Bitbake*, or you just want to make every step by hand, you can always get the sources from the Internet by cloning the proper repository and checking out the proper commit:

and by properly patching the sources:

Suppose you modified something and you want to recompile the sources to test your patches, well, you need a cross-toolchain (see *Cross compiler* Section). If you are not working with the virtual machine, the most comfortable way to get the toolchain is to ask *Bitbake* for it:

When *Bitbake* finishes, you will find an install script under directory:

| Host                          |  |
|-------------------------------|--|
| path/to/build/tmp/deploy/sdk/ |  |

Install the script, and you will get under the installation directory a script to source to get your environment almost in place for compiling. The name of the script is:

Anyway, the environment is not quite right for compiling the bootloader and the Linux kernel, you need to unset a few variables:

Inside the virtual machine, the toolchain is already installed under:

In the very same directory there is a file, **environment-nofs**, that you can source that takes care of the environment for you when you want to compile the bootloader or the kernel

Ok, now you a have working environment to compile *u-boot*, just do:

if you omit -*j* parameter, *make* will run one task after the other, if you specify it *make* will parallelize the tasks execution while respecting the dependencies between them. Generally, you will place a value for -*j* parameter corresponding to the double of your processor's cores number, for example, on a quad core machine you will place -*j* 8.

Once the build process is complete, you will find **u-boot** file in your sources directory, that's your binary. However, *u-boot* file alone is not able to boot the board, you are going to need a **First Stage Bootloader** and a **Bitstream** to make the board properly boot.

### 2.5.2 Linux Kernel

Like we saw for the *bootloader*, the first thing you need is: sources. Get them from *Bitbake* build directory (if you built the kernel with it) or get them from the Internet.

*Bitbake* will place the sources under directory:

If you are working with the virtual machine, you will find them under directory:

We suggest you to **don't work under Bitbake build directory**, you will pay a speed penalty and you could have troubles syncronizing the all thing. Just copy them some place else and do what you have to do.

If you didn't build them already with *Bitbake* or you just want to do make every step by hand, you can always get them from the Internet by cloning the proper repository and checking out the proper hash commit:

and by properly patching the sources:

Source the script to load the proper evironment for the cross-toolchain (see *Cross compiler* Section) and you are ready to customize the kernel:

and to compile it:

#### Host

make -j <2 \* number of processor's cores> uImage

By the end of the build process you will get uImage under arch/arm/boot.

#### Host

~/Documents/linux-xlnx/arch/arm/boot/uImage

Enjoy!

### 2.5.3 Meta Layer

A Yocto/OpenEmbedded meta-layer is a directory that contains recipes, configuration files, patches, etc., all needed by *Bitbake* to properly "see" and build a BSP, a distrubution, a (set of) package(s), whatever. **meta-xilinx** is a meta-layer which defines the BSP for Xilinx devices, ZedBoard included. You can get it with *git*:

Please, refer to the *README* file contained inside the meta-layer directory.

The machine name corresponding to ZedBoard is **zedboard-zynq7**.

## 2.5.4 Root FS

The final root file system will be packaged as a *.tar.gz* file that, at the end of the build process, *Bitbake* will let you find it under directory:

this means that within the SDK the actual path of the directory is:

To deploy the root file system, you are going to need an SD card with two partitions on it.

The first partition must be formatted as **FAT16**, its size must be sufficient to contain all the following files (64MB are more than enough):

- 1. **UBOOT.BIN**, read directly by the processor at boot, containing the *first stage bootloader*, the *bitstream* (optional), and *u-boot*
- 2. **uEnv.txt**, the bootscript with customizations
- 3. **uImage**, the Linux kernel
- 4. device tree binary file

To have a better understanding of those components and how to boot the board please refer to Let's boot Section.

The second partition, our root file system partition, can be formatted as EXT2.

We assume that the second partition of the SD card gets mounted (in your SDK virtual machine) under:

**Warning:** If that's not the case for your configuration, please find out what is the proper mounting point for such a partition on your system and replace it in the following instructions.

Untar the file corresponding to your root file system inside such a partition:

where *<image>* is the name of the recipe you used to build your root file system. For example, if you built coreimage-minimal-dev with *Bitbake*, then the name of the tarball will be *core-image-minimal-dev-zedboard-zynq7.tar.gz*  **Important:** sudo password is **architech** 

# 2.6 Toolchain

Once your (virtual/)machine has been set up you can compile, customize the BSP for your board, write and debug applications, change the file system on-the-fly directly on the board, etc. This chapter will guide you to the basic use of the most important tools you can use to build customize, develop and tune your board.

### 2.6.1 Bitbake

**Bitbake** is the most important and powerful tool available inside Yocto/OpenEmbedded. It takes as input configuration files and recipes and produces what it is asked for, that is, it can build a package, the Linux kernel, the bootloader, an entire operating system from scratch, etc.

A **recipe** (.*bb* file) is a collection of metadata used by BitBake to set **variables** or define additional build-time **tasks**. By means of *variables*, a recipe can specify, for example, where to get the sources, which build process to use, the license of the package, an so on. There is a set of predefined *tasks* (the fetch task for example fetches the sources from the network, from a repository or from the local machine, than the sources are cached for later reuses) that executed one after the other get the job done, but a recipe can always add custom ones or override/modify existing ones. The most fine-graned operation that Bitbake can execute is, in fact, a single task.

#### Environment

To properly run Bitbake, the first thing you need to do is setup the shell environment. Luckily, there is a script that takes care of it, all you need to do is:

Inside the virtual machine, you can find *oe-init-build-env* script inside:

If you omit the build directory path, a directory named **build** will be created under your current working directory.

By default, with the SDK, the script is used like this:

Your current working directory changes to such a directory and you can customize configurations files (that the environment script put in place for you when creating the directory), run Bitbake to build whatever pops to your mind as well run hob. If you specify a custom directory, the script will setup all you need inside that directory and will change your current working directory to that specific directory.

**Important:** The build directory contains all the caches, builds output, temporary files, log files, file system images... everything!

The default build directory for ZedBoard is located under:

and the splash screen has a facility (a button located under ZedBoard's page) that can take you there with the right environment already in place so you are productive right away.

#### **Configuration files**

Configuration files are used by Bitbake to define variables value, preferences, etc..., there are a lot of them. At the beginning you should just worry about two of them, both located under *conf* directory inside your build directory, we are talking about **local.conf** and **bblayers.conf**.

*local.conf* contains your customizations for the build process, the most important variables you should be interested about are: **MACHINE**, **DISTRO**, **BB\_NUMBER\_THREADS** and **PARALLEL\_MAKE**. *MACHINE* defines the target machine you want compile against. The proper value for ZedBoard is zedboard-zynq7:

*DISTRO* let you choose which distribution to use to build the root file systems for the board. The default distribution to use with the board is:

*BB\_NUMBER\_THREADS* and *PARALLEL\_MAKE* can help you speed up the build process. *BB\_NUMBER\_THREADS* is used to tell Bitbake how many tasks can be executed at the same time, while *PARALLEL\_MAKE* contains the **-j** option to give to *make* program when issued. Both *BB\_NUMBER\_THREADS* and *PARALLEL\_MAKE* are related to the number of processors of your (virtual) machine, and should be set with a number that is two times the number of processors on your (virtual) machine. If for example, your (virtual) machine has/sees four cores, then you should set those variables like this:

*bblayers.conf* is used to tell Bitbake which meta-layers to take into account when parsing/looking for recipes, machine, distributions, configuration files, bbclasses, and so on. The most important variable contained inside *bblayers.conf* is **BBLAYERS**, it's the variable where the actual meta-layers layout get specified.

All the variables value we just spoke about are taken care of by Architech installation scripts.

#### **Command line**

With your shell setup with the proper environment and your configuration files customized according to your board and your will, you are ready to use Bitbake. The first suggestion is to run:

Bitbake will show you all the options it can be run with. During normal activity you will need to simply run a command like:

for example:

Such a comman will build bootloader, Linux kernel and a root file system. *core-image-minimal-dev* tells Bitbake to execute whatever recipe

tells it to do, so, you just place the name of the recipe without the extension.

Of course, there are times when you want more control over Bitbake, for example, you want to execute just one task like recompiling the Linux kernel, no matter what. That action can be achieved with:

where *-c compile* states the you want to execute the *do\_compile* task and *-f* forces Bitbake to execute the command even if it thinks that there are no modifications and hence there is no need to to execute the same command again.

Another useful option is -*e* which gets Bitbake to print the environment state for the command you ran.

The last option we want to introduce is -D, which can be in fact repeated more than once and asks Bitbake to emit debug print. The amount of debug output you get depend on many times you repeated the option.

Of course, there are other options, but the ones introduced here should give you an head start.

### 2.6.2 Hob

Hob is a graphical interface for Bitbake. It can be called once Bitbake environment has been setup (see *Bitbake*) like this:

#### Host

hob

once open, you are required to select the machine you want to compile against

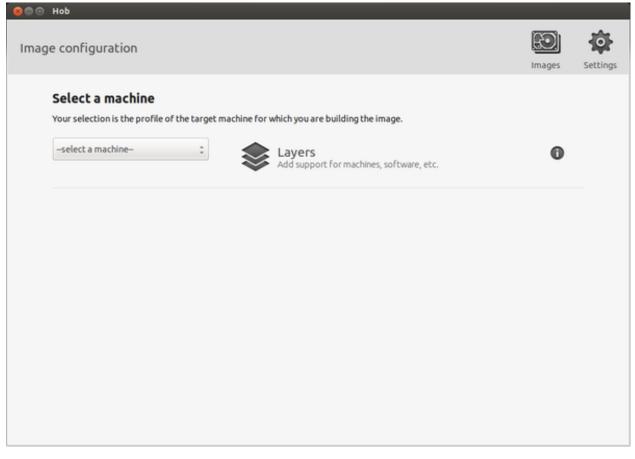

after that, you can select the image you want to build and, of course, you can customize it.

## 2.6.3 Eclipse

Eclipse is an integrated development environment (IDE). It contains a base workspace and the Yocto plug-in system to compile and debug a program for ZedBoard. Hereafter, the operating system that runs the IDE/debugger will be named host machine, and the board being debugged will be named target machine. The host machine could be running as a virtual machine guest operating system, anyway, the documentation for the host machine running as a guest operating system is exactly the same.

To write your application you need:

- a root file system filesystem (you can use *bitbakelhob* to build your preferred filesystem) with development support (that is, it must include all the necessary libraries, header files, the *tcf-agent* program and *gdbserver*) included
- a media with the root filesystem installed and, if necessary, the bootloader
- ZedBoard *powered up* with the aforementioned root file system
- a working serial console terminal
- a working *network* connection between your workstation and the board (connector J11), so, be sure that:
- 1. your board has ip address 192.168.0.10 on interface eth0, and
- 2. your PC has an ip address in the same family of addresses, e.g. 192.168.0.100.

### **Creating the Project**

You can create two types of projects: Autotools-based, or Makefile-based. This section describes how to create Autotools-based projects from within the **Eclipse IDE**. Launch Eclipse using Architech Splashscreen just click on **Develop with Eclipse**.

| Se Welcome to ArchiTech SDK |                                  |
|-----------------------------|----------------------------------|
|                             | ArchiTech<br>SILICA Design Tools |
|                             | Zedboard                         |
| What do you want to do?     |                                  |
| Run hob                     | -)                               |
| Run bitbake                 | -                                |
| Manually cross compile      | -)                               |
| Develop with Eclipse        | ►                                |
| Develop with Qt Creator     | -                                |
| Open images folder          | -                                |
| View documentation          | -                                |
| Update board sources        | -                                |
|                             | 11 Anna                          |
| update launcher             |                                  |

To create a project based on a Yocto template and then display the source code, follow these steps:

- Select File $\rightarrow$ New $\rightarrow$ Project...
- Under C/C++, double click on C Project to create the project.
- Click on "Next" button
- Expand Yocto Project ADT Autotools Project.
- Select *Hello World ANSI C Autotools Project*. This is an Autotools-based project based on a Yocto Project template.

| 🛞 C Project                                                    |                   |                |                     |                 |
|----------------------------------------------------------------|-------------------|----------------|---------------------|-----------------|
| C Project                                                      |                   |                |                     |                 |
| Create C project of selected t                                 | ype               |                |                     |                 |
|                                                                |                   |                |                     |                 |
| Project name: HelloWorld                                       |                   |                |                     |                 |
|                                                                |                   |                |                     |                 |
| ✓ Use default location                                         |                   |                |                     |                 |
| Location: //home/architech/                                    | architech_sdk/a   | rchitech/zedbo | ard/workspace/e     | B <u>r</u> owse |
| Choose file system                                             | : default         | 4.<br>V        |                     |                 |
| Project type:                                                  |                   | Toolchains:    |                     |                 |
| GNU Autotools                                                  |                   |                | otools Toolchain    |                 |
| <ul> <li>GNU AUCOUS</li> <li>Yocto Project ADT Auto</li> </ul> | tools Depiget     | GNU AUL        |                     |                 |
| <ul> <li>Empty C Autotools Project ADT Auto</li> </ul>         |                   |                |                     |                 |
| <ul> <li>Hello World ANSI C Au</li> </ul>                      |                   |                |                     |                 |
| <ul> <li>Hello World GTK C Au</li> </ul>                       | -                 |                |                     |                 |
| <ul> <li>Hello World GTK C Add</li> <li>Executable</li> </ul>  | locous Project    |                |                     |                 |
| <ul> <li>Executable</li> <li>Shared Library</li> </ul>         |                   |                |                     |                 |
| <ul> <li>Static Library</li> </ul>                             |                   |                |                     |                 |
| <ul> <li>Gotto Project ADT CMa</li> </ul>                      | A Project         |                |                     |                 |
| Executable (XL C/C++)                                          | Ke Project        | Ξ              |                     |                 |
| Static Library(XL C/C++)                                       |                   |                |                     |                 |
| <ul> <li>Shared Library (XL C/C+</li> </ul>                    |                   |                |                     |                 |
| Remote GCC C/C++ Exec                                          |                   |                |                     |                 |
| Remote GCC C/C++ Stat                                          |                   |                |                     |                 |
| Remote GCC C/C++ State                                         | -                 |                |                     |                 |
| <ul> <li>Remote Executable (XL</li> </ul>                      |                   |                |                     |                 |
| Remote XL C/C++ Static                                         |                   |                |                     |                 |
| Remote XL C/C++ Share                                          |                   |                |                     |                 |
| Makefile project                                               | c Liorery         |                |                     |                 |
| (4(                                                            | )) Þ)             | C              |                     |                 |
| Show project types and t                                       | oolchains only if | they are suppo | rted on the platfor | m               |
|                                                                |                   |                |                     |                 |
|                                                                |                   |                |                     |                 |
|                                                                |                   |                |                     |                 |
|                                                                |                   |                |                     |                 |
| ?                                                              | < Back            | Next > N       | Cancel              | Finish          |
|                                                                |                   | 4              |                     |                 |

- Put a name in the Project name: field. Do not use hyphens as part of the name.
- Click Next.
- Add information in the Author and Copyright notice fields.
- Be sure the *License* field is correct.
- Click Finish.

**Note:** If the "open perspective" prompt appears, click *Yes* so that you enter in C/C++ perspective. The left-hand navigation panel shows your project. You can display your source by double clicking on the project source file.

| Project Explorer 🛙           | E | ~ | - 0 |
|------------------------------|---|---|-----|
| – 😅 Hello                    |   |   |     |
| 🕂 🖑 Binaries                 |   |   |     |
| + 🔊 Includes                 |   |   |     |
| 😑 🕮 src                      |   |   |     |
| + 🖸 Hello.c                  |   |   |     |
| + 🕸 Hello - [arm/le]         |   |   |     |
| 🛨 🗟 Hello-Hello.o - [arm/le] |   |   |     |

• Select *Project* → *Properties* → *Yocto Project Settings* and check *Use project specific settings* 

| Рго | ject specific settings:       |
|-----|-------------------------------|
|     | Use project specific settings |

#### **Building the Project**

To build the project, select Project $\rightarrow$ Build Project. The console should update with messages from the cross-compiler. To add more libraries to compile:

- Click on Project $\rightarrow$ Properties.
- Expand the box next to Autotools.
- Select Configure Settings.
- In CFLAGS field, you can add the path of includes with -Ipath\_include
- In LDFLAGS field, you can specify the libraries you use with -lname\_library and you can also specify the path where to look for libraries with -Lpath\_library
- Click on Project $\rightarrow$ Build All to compile the project

Note: All libraries must be located in /home/architech/architech\_sdk/architech/zedboard/sysroot subdirectories.

| type filter text 🛛 🗷                                                                                               | Configure Settings                                                                                                    |                                          |                                 |
|----------------------------------------------------------------------------------------------------|----------------------------------------------------------------------------------------------------|------------------------------------------|---------------------------------|
| <ul> <li>Resource</li> <li>Autotools</li> <li>Configure Settings</li> <li>General</li> </ul>                       | Configuration: Build (GNU) [Active                                                                                                    | ]                                        | Anage Configurations            |
| Builders<br>► C/C++ Build<br>► C/C++ General<br>Project References<br>Run/Debug Settings<br>Yocto Project Settings | <ul> <li>configure</li> <li>General</li> <li>Platform specifiers</li> <li>Directory specifiers</li> <li>File-name transformations</li> <li>Advanced</li> <li>autogen</li> <li>Options</li> </ul> | Command<br>All Options                   | CFLAGS=" -g-O0 –sysroot=/home/a |
| ∢())) ►)                                                                                                    |                                                                                                    | (( ( ( ( ( ( ( ( ( ( ( ( ( ( ( ( ( ( ( ( | Restore <u>D</u> efaults Apply  |
| ?                                                                                                    |                                                                                                    |                                          | Cancel OK                       |

### **Deploying and Debugging the Application**

Connect ZedBoard console to your PC and power-on the board. Once you built the project and the board is running the image, use minicom to run **tcf-agent** program in target board:

On the Host machine, follow these steps to let Eclipse deploy and debug your application:

- Select Run→Debug Configurations...
- In the left area, expand *C/C*++ *Remote Application*.
- Locate your project and select it to bring up a new tabbed view in the Debug Configurations Dialog.

| Ø Debug Configurations                                                                                                    |                                                                                                    |                |                                                         |                                                              |                  |
|----------------------------------------------------------------------------------------------------|----------------------------------------------------------------------------------------------------|----------------|---------------------------------------------------------|--------------------------------------------------------------|------------------|
| Create, manage, and run con<br>Orogram does not exist                                                                                                    | figurations                                                                                                    |                |                                                         |                                                              | Ť                |
| ▶ 🙀 🗎 🔁                                                                                                    | Name: Hello Build (GNU)                                                                                                    |                |                                                         |                                                              |                  |
| type filter text                                                                                                    | 🔁 Main Թ Arguments   🏇 Debugger   🍹 Source   🗉 <u>C</u> ommon                                                                                                    |                |                                                         |                                                              |                  |
| C/C++ Application                                                                                                    | C/C++ Application:                                                                                                    |                |                                                         |                                                              |                  |
| C/C++ Attach to Applicati                                                                                                    | workspace/eclipse/Hello/src/Hello                                                                                                    |                |                                                         |                                                              |                  |
| <ul> <li>C/C++ Postmortem Debuç</li> <li>C/C++ Remote Application</li> <li>Hello Build (GNU)</li> </ul>                                                                                                    | Project:                                                                                                    |                | Variables                                               | Search Project                                               | Browse           |
| Eclipse Application                                                                                                    | Hello                                                                                                    |                |                                                         | Browse                                                       |                  |
| <ul> <li>Java Applet</li> <li>Java Application</li> <li>Ju JUnit</li> <li>JUnit Plug-in Test</li> <li>Launch Group</li> <li>OSGi Framework</li> <li>Remote Application</li> <li>Remote Java Application</li> <li>Target Communication Framework</li> </ul> | Build (if required) before laund<br>Build configuration:<br>Canable auto build<br>Use workspace settings<br>Connection: Local<br>Remote Absolute File Path for o | Build (GNU)    | nfiguration usin<br>O Disable au<br><u>Configure Wo</u> | g'C/C++ Application<br>uto build<br>prkspace Settings<br>New | n'<br>Properties |
| Filter matched 15 of 15 items                                                                                                    | Using GDB (DSF) Automatic Res<br>other                                                                                                    | mote Debugging | ) Launcher - <mark>Sele</mark>                          | <u>ct</u> Apply                                              | Revert           |
| (?)                                                                                                    |                                                                                                    |                |                                                         | Close                                                        | Debug            |

- Insert in *C/C++ Application* the filepath of your application binary on your host machine.
- Click on "New" button near the drop-down menu in the *Connection* field.
- Select *TCF* icon.

| 😣 New Connectio                                                                                                    | n            |              |        |        |
|----------------------------------------------------------------------------------------------------|--------------|--------------|--------|--------|
| Select Remote System Type                                                                                                    |              |              |        | 11     |
| Connects using Targe                                                                                                    |              | = <b>Ö</b> = |        |        |
| System type:                                                                                                    |              |              |        |        |
| type filter text                                                                                                    |              |              |        | X      |
| <ul> <li>▼ General</li> <li>♣ FTP Only</li> <li>▲ Linux</li> <li>■ Local</li> <li>□□□□ LTTng (v2.0)</li> <li>■ SSH Only</li> <li>■ TCF</li> </ul> |              |              |        |        |
| ि Telnet Only (E><br>णां× Unix<br>& Windows                                                                                                    | (perimental) |              |        | \$     |
| ?                                                                                                    | < Back       | Next >       | Cancel | Finish |

• Insert in *Host Name* and *Connection Name* fields the IP address of the target board. (e.g. 192.168.0.10)

| 8 New Connection                                |                               |        |  |  |
|-------------------------------------------------|-------------------------------|--------|--|--|
| Remote TCF System C<br>Define connection inform |                               |        |  |  |
| Parent profile:                                 | architech                     | \$     |  |  |
| Host name:                                      | 192.168.0.10                  |        |  |  |
| Connection name:                                | 192.168.0.10                  |        |  |  |
| Description:                                    |                               |        |  |  |
| Verify host name<br>Configure proxy setting     | <u>Commentary description</u> |        |  |  |
| ?                                               | < Back Next > Cancel          | Finish |  |  |

- Press Finish.
- Use the drop-down menu now in the Connection field and pick the IP Address you entered earlier.
- Enter the absolute path on the target into which you want to deploy the application. Use *Browse* button near *Remote Absolute File Path for C/C++Application:* field. No password is needed.

| Select Remote C/C+       | + Application File |  |  |
|--------------------------|--------------------|--|--|
| Select a file            |                    |  |  |
| Connection: 192.168.0.10 | ▼ New              |  |  |
| Root                     |                    |  |  |
| + ♣ Home                 |                    |  |  |
| Root                     |                    |  |  |
|                          |                    |  |  |
| 😣 Enter Passw            | ora                |  |  |
| System type:             | TCF                |  |  |
| Host name:               | 192.168.0.10       |  |  |
| User ID:                 | root               |  |  |
| Password (optional       | I): [              |  |  |
|                          | Save user ID       |  |  |
|                          | Save password      |  |  |
|                          |                    |  |  |
|                          |                    |  |  |
| Cancel OK                |                    |  |  |
|                          |                    |  |  |
|                          | Cancel OK          |  |  |

• Enter also in the path the name of the application you want to debug. (e.g. Hello)

| 😣 Debug Configurations                 |                                                  |                                                |        |       |            |
|----------------------------------------|--------------------------------------------------|------------------------------------------------|--------|-------|------------|
| Create, manage, and run configurations |                                                  |                                                |        |       |            |
|                                        |                                                  |                                                |        |       | No.        |
| 🖞 🗎 🗶 🗖 🍰 🔻                            | Name: HelloWorld Build (GNU)                     |                                                |        |       |            |
| type filter text                       | 🖺 Main 🔲 Arguments 🕸 Debugger 🤴 Source           |                                                |        |       |            |
| C/C++ Application                      | Project:                                         |                                                |        |       |            |
| C/C++ Attach to Application            | HelloWorld                                       |                                                | Browse |       |            |
| C/C++ Postmortem Debugger              | Build (if required) before launching             |                                                |        |       |            |
| HelloWorld Build (GNU)                 | Build configuration:                             | Build (GNU)                                    |        |       | ÷          |
| Eclipse Application                    |                                                  | Select configuration using 'C/C++ Application' |        |       |            |
| 🕅 Java Applet                          | <ul> <li>Enable auto build</li> </ul>            | <ul> <li>Disable auto build</li> </ul>         |        |       |            |
| Java Application                       | Use workspace settings                           | Configure Workspace Settings                   |        |       |            |
| Ju JUnit<br>ភ្លាំ JUnit Plug-in Test   | ose workspace settings                           | <u>Configure Workspace Sectings</u>            |        |       |            |
| <ul> <li>Launch Group</li> </ul>       | Connection: 192.168.0.10                         |                                                | 1      | New   | Properties |
| OSGi Framework                         |                                                  |                                                |        |       |            |
| Remote Application                     | Remote Absolute File Path for C/C++ Application: |                                                |        |       |            |
| Remote Java Application                | /home/root/HelloWorld Browse                     |                                                |        |       |            |
| Target Communication Framework         | Commands to execute before application           |                                                |        |       |            |
|                                        | Skip download to target path.                    |                                                |        |       |            |
| Filter matched 15 of 15 items          | Using GDB (DSF) Automatic Remote Debugging La    | uncher - <u>Select other</u>                   |        | Apply | Revert     |
| ?                                      |                                                  |                                                |        | Close | Debug      |

• Select Debugger tab

Bebug Configurations

Create, manage, and run configurations

| 🕆 🗈 🗙 🖻 🄅 🔹                                                                                                    | Name: Hello Build (GNU)                                                                                                    |        |
|----------------------------------------------------------------------------------------------------|----------------------------------------------------------------------------------------------------|--------|
| type filter text                                                                                                    | Main ↔ Arguments 	 Debugger                                                                                                    |        |
| <ul> <li>C/C++ Application</li> <li>C/C++ Attach to Applicati</li> <li>C/C++ Postmortem Debug</li> <li>C/C++ Remote Application</li> <li>C/C++ Remote Application</li> <li>Java Applet</li> <li>Java Applet</li> <li>Java Application</li> <li>JUNIT</li> <li>JUNIT</li> <li>JUNIT</li> <li>OSGI Framework</li> <li>Remote Application</li> <li>Remote Java Application</li> <li>Target Communication Frie</li> </ul> | <ul> <li>Stop on startup at: main</li> <li>Debugger Options</li> <li>Main Shared Libraries Gdbserver Settings</li> <li>GDB debugger: in/arm-poky-linux-gnueabi/arm-poky-linux-gnueabi-gdb)</li> <li>GDB command file: .gdbinit</li> <li>(Warning: Some commands in this file may interfere with the startup operation debugger, for example "run".)</li> <li>Non-stop mode (Note: Requires non-stop GDB)</li> <li>Enable Reverse Debugging at startup (Note: Requires Reverse GDB)</li> <li>Force thread list update on suspend</li> <li>Automatically debug forked processes (Note: Requires Multi Process GDB)</li> <li>Tracepoint mode: Normal <sup>2</sup></li> </ul> |        |
| (( ) ) )<br>Filter matched 15 of 15 items                                                                                                    | Using GDB (DSF) Automatic Remote Debugging Launcher - <u>Select</u> Apply other                                                                                                    | Revert |
| ?                                                                                                    | Close                                                                                                    | Debug  |

- In GDB Debugger field, insert the filepath of gdb for your toolchain
- In Debugger window there is a tab named Shared Library, click on it.

- Add the libraries paths *lib* and *usr/lib* of the rootfs (which must be the same used in the target board)
- Click *Debug* to bring up a login screen and login.
- Accept the debug perspective.

Important: If debug does not work, check on the board if *tcf-agent* is running and *gdbserver* has been installed.

## 2.6.4 Qt Framework

The Qt Framework used by this SDK is composed of libraries for your host machine and your target. To compile the libraries for *x86* you only need your distribution toolchain, while to compile the libraries for ZedBoard board you need the proper cross-toolchain (see Chapter *Cross compiler* for further information on how to get it).

This section just wants to show you how the framework has been generated.

Before to begin, keep in mind you might need to install the following package to compile yourself the libraries under Ubuntu

So, to install *qt-everywhere* for *x86* from sources, the usual drill of download, uncompress, *configure, make* and *make install* is required:

The installation of the libraries for ZedBoard from sources is slightly more complicated. Once you downloaded and uncompressed the sources

you need to customize qmake configuration

save the file and exit from gedit, then configure, make and make install

A comfortable tool to get your job done with Qt is *Qt Creator*, which its use will be introduced in Section *Qt Creator*. You can download it from here:

**Tip:** http://sourceforge.net/projects/qtcreator.mirror/files/Qt%20Creator%202.8.1/qt-creator-linux-x86-opensource-2.8.1.run/download

## 2.6.5 Qt Creator

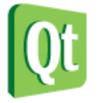

**Qt** is a cross-platform application framework that is used to build applications. One of the best features of Qt is its capability of generating Graphical User Interfaces (GUIs).

**Qt Creator** is a cross-platform C++ IDE which includes a visual debugger, an integrated GUI layout and form designer. It makes possible to compile and debug applications on both **x86** (host) and **ARM** (target) machines. This SDK relies on **version 4.8.5** of Qt and **version 2.8.1** of Qt Creator.

Before getting our hands dirty, make sure all these steps have been followed:

1. Use *Hob* or *Bitbake* to build an image which includes: *openssh*, support for C++, *tcf-agent* and *gdbserver*.

**Note:** You could build *qt4e-demo-image* if you want to see the demo of Qt. Just remember to complete its file system with *tcf-agent*, *gdbserver* and *openssh*.

- 2. Deploy the root file system just generated on the final media used to boot the board
- 3. Replicate the same root file system into directory
- 4. Copy the Qt Libraries to the board media used to boot
- 5. Copy the Qt Libraries to your sdk sysroot directory
- 6. Unmount the media used to boot the board from your computer and insert it into the board
- 7. Power-On the board
- 8. Open up the serial console.

If you based your root file system on qt4e-demo-image, be sure you execute this command

to stop the execution of the demo application.

- 9. Provide a working *network* connection between your workstation and the board (connector *J11*), so, be sure that:
- 1. your board has ip address 192.168.0.10 on interface eth0, and
- 2. your PC has an ip address in the same family of addresses, e.g. 192.168.0.100.

#### **Hello World!**

The purpose of this example project is to generate a form with an "Hello World" label in it, at the beginning on the x86 virtual machine and than on ZedBoard board.

To create the project follow these steps:

1. Use the Welcome Screen to run Qt Creator by selecting  $Architech \rightarrow ZedBoard \rightarrow Develop$  with Qt Creator

| S Welcome to ArchiTech SDK |
|----------------------------|
| SILICA Design Tools        |
| Zedboard                   |
| What do you want to do?    |
| Run hob →                  |
| Run bitbake                |
| Manually cross compile →   |
| Develop with Eclipse       |
| Develop with Qt Creator    |
| Open images folder         |
| View documentation         |
| Update board sources       |
| pdate launcher home exit   |
|                            |

- 2. Go to File -> Open File or Project to open **QtHelloWorld.pro** file located in /home/architech/architech/zedboard/workspace/qt/QtHelloWorld/ directory.
- 3. Click on "QtHelloWorld" icon to open project menu.

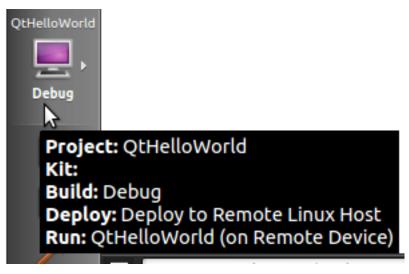

4. Select the build configuration: **Desktop - Debug**.

|              | Project: <b>QtHelloWorld</b><br>Deploy: <b>Deploy locally</b><br>Run: <b>QtHelloWorld</b> |         |  |
|--------------|-------------------------------------------------------------------------------------------|---------|--|
| QtHelloWorld | Kit                                                                                       | Build   |  |
|              | Desktop                                                                                   | Debug   |  |
| Debug        | Zedboard                                                                                  | Release |  |

5. To build the project, click on the bottom-left icon.

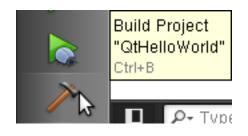

6. Once you built the project, click on the green triangle to run it.

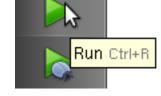

7. Congratulations! You just built your first Qt application for x86.

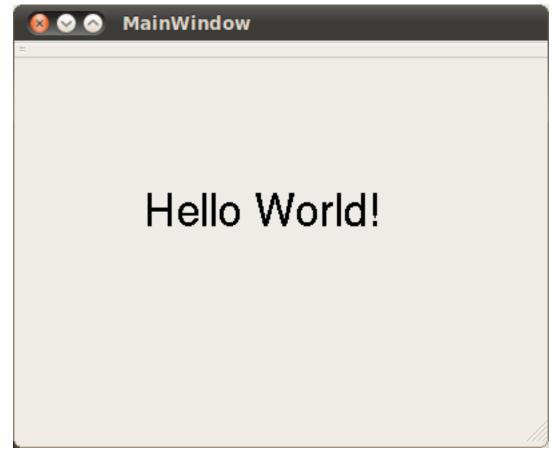

In the next section we will debug our Hello World! application directly on ZedBoard.

#### **Debug Hello World project**

1. Select build configuration: zedboard - Debug and build the project.

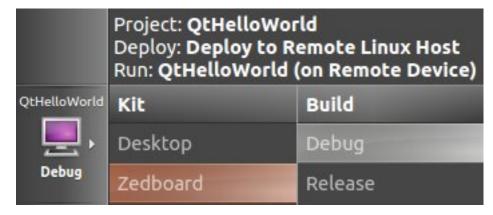

- 2. Copy the generated executable to the target board (e.g /home/root/).
- 3. Use minicom to launch gdbserver application on the target board:
- 4. In Qt Creator, open the source file main.cpp and set a breakpoint at line 6. | To do this go with the mouse at line 6 and click with the right button to open the menu, select **Set brackpoint at line 6**

4 int main(int argc, char \*argv[])
 5 {
 6 QApplication a(argc, argv);

5. Go to *Debug→Start Debugging→Attach To Remote Debug Server*, a form named "Start Debugger" will appear, insert the following data:

| 😣 Start Debugger          |                                                                                          |        |
|---------------------------|------------------------------------------------------------------------------------------|--------|
| Kit:                      | Zedboard                                                                                 | ÷      |
| Server port:              | 10000                                                                                    | *<br>* |
| Local <u>e</u> xecutable: | hitech_sdk/architech/zedboard/workspace/qt/build-QtHelloWorld-Desktop-Debug/QtHelloWorld | Browse |
| Command line arguments:   |                                                                                          |        |
| Working directory:        | /home/architech/architech_sdk/architech/zedboard/sysroot                                 | Browse |
| Run in <u>t</u> erminal:  |                                                                                          |        |
| Break at " <u>m</u> ain": |                                                                                          |        |
| Server start script:      |                                                                                          | Browse |
| Debug information:        |                                                                                          | Browse |
| Recent:                   |                                                                                          | *      |
|                           | Cancel                                                                                   | ОК     |

- Kit: zedboard
- Local executable:

Press **OK** button to start the debug.

|   | 4 | È | <pre>int main(int argc, char *argv[])</pre> |
|---|---|---|---------------------------------------------|
|   | 5 |   | {                                           |
| ٩ | 6 |   | QApplication a(argc, argv);                 |
|   | 7 |   | MainWindow w                                |

6. The hotkeys to debug the application are:

- F10: Step over
- F11: Step into
- Shift + F11: Step out
- F5: Continue, or press this icon:

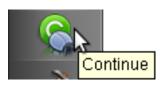

7. To successfully exit from the debug it is better to close the graphical application from the target board with the mouse by clicking on the 'X' symbol.

## 2.6.6 Cross compiler

Yocto/OpenEmbedded can be driven to generate the cross-toolchain for your platform. There are two common ways to get that:

or

The first method provides you the toolchain, you need to provide the file system to compile against, the second method provides both the toolchain and the file system along with -dev and -dbg packages installed.

Both ways you get an installation script.

The virtual machine has a cross-toolchain installed for each board, each generated with *meta-toolchain*. To use it just do:

to compile Linux user-space stuff. If you want to compile kernel or bootloader then do:

and you are ready to go.

## 2.6.7 Opkg

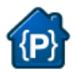

Opkg (Open PacKaGe Management) is a lightweight package management system. It is written in C and resembles apt/dpkg in operation. It is intended for use on embedded Linux devices and is used in this capacity in the OpenEmbedded and OpenWrt projects.

Useful commands:

- update the list of available packages:
- list available packages:
- list installed packages:
- install packages:
- list package providing <file>
- · Show package information
- show package dependencies:
- remove packages:

#### Force Bitbake to install Opkg in the final image

With some images, *Bitbake* (e.g. *core-image-minimal*) does not install the package management system in the final target. To force *Bitbake* to include it in the next build, edit your configuration file

and add this line to it:

#### **Create a repository**

**opkg** reads the list of packages repositories in configuration files located under */etc/opkg/*. You can easily setup a new repository for your custom builds:

- 1. Install a web server on your machine, for example apache2:
- 2. Configure apache web server to "see" the packages you built, for example:
- 3. Create a new configuration file on the target (for example */etc/opkg/my\_packages.conf*) containing lines like this one to index the packages related to a particular machine:

To actually reach the virtual machine we set up a port forwarding mechanism in Chapter *Virtual Machine* so that every time the board communicates with the workstation on port 8000, VirtualBox actually turns the communication directly to the virtual machine operating system on port 80 where it finds *apache* waiting for it.

- 4. Connect the board and the personal computer you are developing on by means of an ethernet cable
- 5. Update the list of available packages on the target

#### Update repository index

Sometimes, you need to force bitbake to rebuild the index of packages by means of:

# 2.7 The board

This chapter introduces the board, its hardware and how to boot it.

## 2.7.1 Hardware

The hardware documentation of ZedBoard can be found here: http://www.zedboard.org/documentation/1521

## 2.7.2 Power-On

The board is shipped with an external power adapter with two different socket adapters.

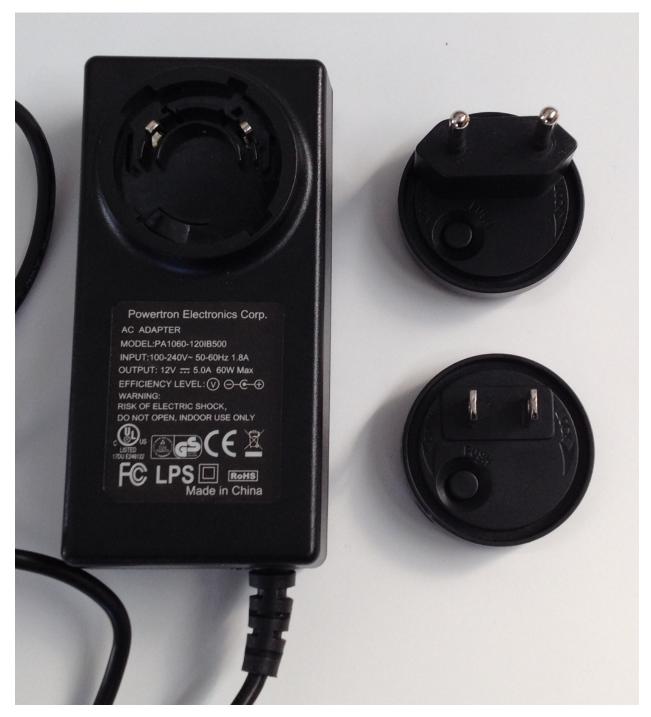

Sort out the socket adapter that is right for you. Place it properly.

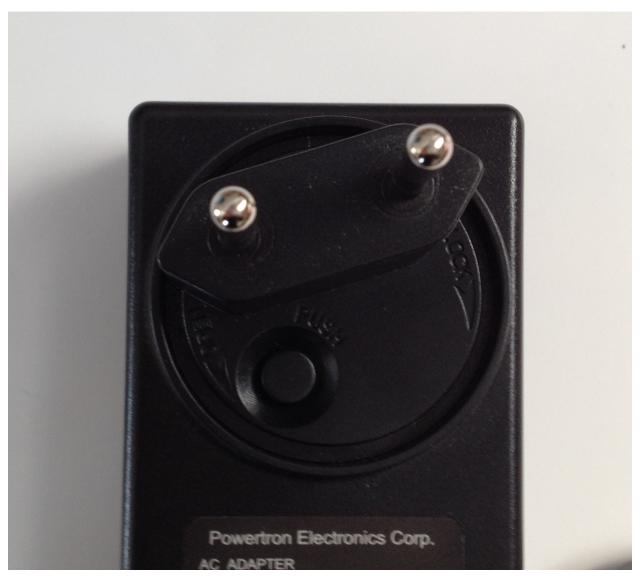

Push it and rotate it clockwise until you hear a slight click.

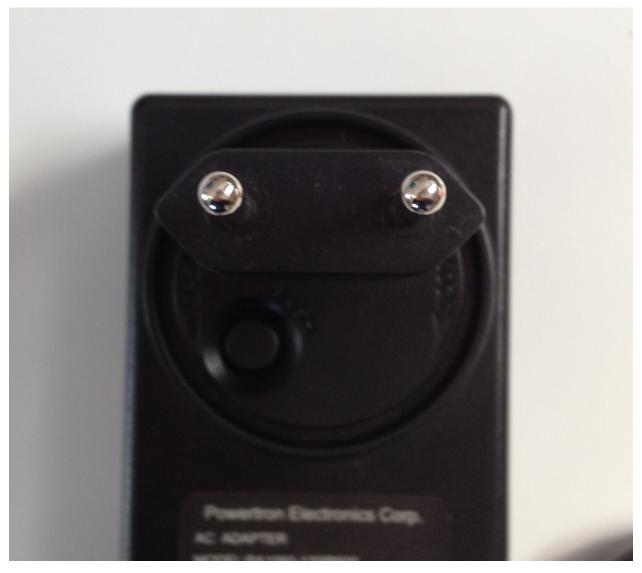

To power-on the board, just connect the external power adapter to ZedBoard connector **J20** and move switch **SW8** to the "On" position.

## 2.7.3 Serial Console

On ZedBoard there is an USB-UART port (J14) labeled UART

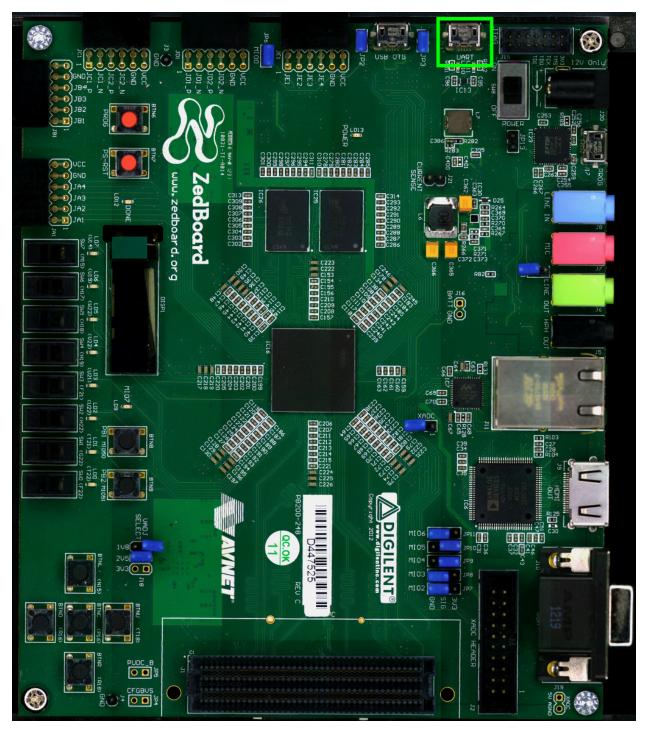

which you can connect, by means of a micro-USB cable, to your personal computer.

**Note:** Every operating system has its own killer application to give you a serial terminal interface. In this guide, we are assuming your **host** operating system is **Ubuntu**.

On a Linux (Ubuntu) host machine, the console is seen as a ttyACMX device and you can access to it by means of an application like *minicom*.

Minicom needs to know the name of the serial device. The simplest way for you to discover the name of the device is

by looking to the kernel messages, so:

- 1. clean the kernel messages
- 2. connect the mini-USB cable to the board already powered-on
- 3. display the kernel messages
- 3. read the output

As you can see, here the device has been recognized as /dev/ttyACM0.

Now that you know the device name, run *minicom*:

If minicom is not installed, you can install it with:

then you can setup your port with these parameters:

If on your system the device has not been recognized as /dev/ttyACM0, just replace /dev/ttyACM0 with the proper device.

Once you are done configuring the serial port, you are back to minicom main menu and you can select exit.

## 2.7.4 Let's boot

To properly boot the board, you need several components:

- an SD card,
- file BOOT.BIN,
- the Linux kernel image,
- the device tree blob,
- a **bootscript**, and
- a root file system.

This section will guide you through all that stuff.

#### SD card

The SD card has to be prepared with two partitions:

- a *FAT16* partition able to contain the following files: *BOOT.BIN*, *uEnv.txt*, *uImage* and *devicetree.dtb*. 64MB will be more than enough
- an *EXT2* partition to contain the root file system

The SD card has to be inserted in J12.

Furthermore, on the board there is a set of switches related to the boot process. Verify ZedBoard boot mode (JP7-JP11) and MIO0 (JP6) jumpers are set like in the following picture:

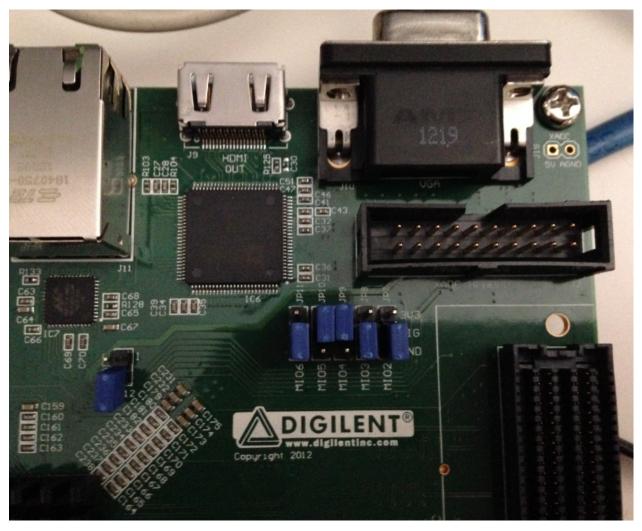

that means boot from SD card, as described in the Hardware User Guide:

http://www.zedboard.org/documentation/1521

#### **BOOT.BIN**

To boot the board, the first thing you should care about is the *boot file*. The *boot file* is composed by up to three components:

- 1. a First Stage BootLoader,
- 2. a valid Bitstream (this is optional), and
- 3. u-boot.

#### Its name is BOOT.BIN.

This guide won't treat the creation of the *Bitstream* and the *First Stage BootLoader*. For information about those components, please refer to Xilinx's official documentation:

- Bitstream,
- First Stage BootLoader.

A guide on how to prepare file **BOOT.BIN** is available here:

http://www.wiki.xilinx.com/Prepare+boot+image

This SDK relies on a pre-generated BOOT.BIN, which can be downloaded from here:

Download file BOOT.BIN

BOOT.BIN has to be copied in the first partition of the SD card you use to boot the board.

#### Kernel

Yocto generates the Linux kernel image ready to be deployed on the board when you build *virtual/kernel* or an image (see *Bitbake* Section for more information on how to use *Bitbake*). You will find it inside directory:

uImage has to be copied to the first partition of the SD card.

#### **Device Tree**

The Flattened Device Tree (FDT) is a data structure for describing the hardware in a system. It is a derived from the device tree format used by *Open Firmware* to encapsulate platform information and convey it to the operating system. The operating system uses the FDT data to find and register the devices in the system.

The Device Tree Source (*.dts*) file is a text file containing the specification. The Device Tree Blob file (*.dtb*) is the blob version of the source one, and it is passed to the Linux Kernel at boot.

You can get the Device Tree Blob file from here:

Download devicetree.dtb

You can get the corresponding Device Tree Source from here:

Download devicetree.dts

#### Bootscript

With our flow, the default settings of *u*-boot will cause the Linux boot process to fail. You need to customize it by means of a file named **uEnv.txt** with these commands in it:

**Important:** Make sure uEnv.txt is terminated by an empty line.

If you prefer, you can download file *uEnv.txt* from here:

Download file uEnv.txt

*u-boot* will look for *uEnv.txt* automatically at boot.

*uEnv.txt* has to be copied to the first partition of the SD card.

#### RootFS

Every time you build an image recipe with *Bitbake* you get a root file system. All the built root file systems are stacked under directory:

To deploy the root file system, clear the second partition of the SD card and untar the root file system tarball Yocto generated directly to the second partition of the SD card.

#### Compose the SD card

**Warning:** The following instruction will make you overwrite your SD card content, it will be lost forever! If you have important data on it, make sure you do a backup of your data on the SD card before catching up with the next steps.

To sum up, the first time you create your SD card, create two partitions on it. The first one has to be a *FAT16* (name it **boot**), 64MB will be more than enough. Create the second partition as an *EXT2* (name it **rootfs**), make it big enough to fill the free space on the disk size.

You are going to need the following files: BOOT.BIN, uEnv.txt, uImage, devicetree.dtb, *<image>*-zedboard-zynq7.tar.gz. *<image>* is the recipe name used to build your image, for example: core-image-minimal-dev, so that the rootfs tarball name would be core-image-minimal-dev-zedboard-zynq7.tar.gz.

Now, we assume that the first partition of the SD card gets mounted (in your SDK virtual machine) under:

while the second partition gets mounted under:

**Warning:** If that's not the case for your configuration, please find out which are the proper mounting points for those two partitions on your system and replace them in the following instructions.

Furthermore, we assume you previously downloaded files BOOT.BIN, uEnv.txt, and devicetree.dtb inside directory:

Ok then, we can finally deploy bootloader and kernel on the first partition of the SD card:

and the root file system on the second partition of the SD card:

If you just need to install a new root file system on your SD card, you can execute just the last step.

## 2.7.5 Network

The network PHY is provided by Marvell's chip 88E1518. Within Linux, you can see the network interface as eth0.

# 2.8 FAQ

### 2.8.1 Virtual Machine

#### What is the password for the default user of the virtual machine?

The password for the default user, that is **architech**, is:

#### Host

architech

#### What is sudo?

**sudo** is a program for Unix-like computer operating systems that allows users to run programs/commands with the security privileges of another user, normally the superuser or root. Not all the users can call sudo, only the **sudoers**, **architech** (the default user of the virtual machine) user is a sudoer. When you run a command preceded by sudo Linux will ask you the user password, for **architech** user the password is **architech**.

#### What is the password for user root?

By default, Ubuntu 12.04 32bit comes with no password defined for **roor** user, to set it run the following command:

#### Host

sudo passwd root

Linux will ask you (twice, the second time is just for confirmation) to write the password for user root.

## 2.8.2 ZedBoard